# Tracking Hub User's Guide

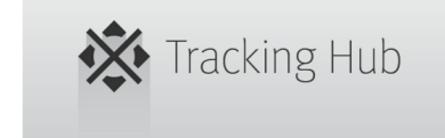

(VIZIE)

Copyright © 2016 Vizrt. All rights reserved.

No part of this software, documentation or publication may be reproduced, transcribed, stored in a retrieval system, translated into any language, computer language, or transmitted in any form or by any means, electronically, mechanically, magnetically, optically, chemically, photocopied, manually, or otherwise, without prior written permission from Vizrt.

Vizrt specifically retains title to all Vizrt software. This software is supplied under a license agreement and may only be installed, used or copied in accordance to that agreement.

#### Disclaimer

Vizrt provides this publication "as is" without warranty of any kind, either expressed or implied.

This publication may contain technical inaccuracies or typographical errors. While every precaution has been taken in the preparation of this document to ensure that it contains accurate and up-to-date information, the publisher and author assume no responsibility for errors or omissions. Nor is any liability assumed for damages resulting from the use of the information contained in this document.

Vizrt's policy is one of continual development, so the content of this document is periodically subject to be modified without notice. These changes will be incorporated in new editions of the publication. Vizrt may make improvements and/or changes in the product(s) and/or the program(s) described in this publication at any time.

Vizrt may have patents or pending patent applications covering subject matters in this document. The furnishing of this document does not give you any license to these patents.

#### **Technical Support**

For technical support and the latest news of upgrades, documentation, and related products, visit the Vizrt web site at <u>www.vizrt.com</u>.

#### Last Updated

12.05.2016

# Table of Contents

| <u>1 Introduction</u> <b>7</b>              |
|---------------------------------------------|
| 1.1 Document Structure7                     |
| 1.2 Related Documents7                      |
| 1.3 Customer Feedback and Suggestions8      |
| 1.4 Customer Support Request                |
| 1.4.1 Before Submitting a Support Request9  |
| <u>1.4.2 Submitting a Support Request</u> 9 |
| <u>1.4.3 Log Files</u> <b>11</b>            |
| <u>2 Overview</u>                           |
| 2.1 Introduction and Terminology13          |
| 2.2 Tracking Hub                            |
| 2.3 Tracking Hub Structural Design          |
| <u>2.3.1 Protocol</u> <b>16</b>             |
| 2.3.2 Parameters17                          |
| 2.3.3 Rig Objects 17                        |
| 2.3.4 Basic Camera 23                       |
| <u>2.3.5 Timing</u>                         |
| <u>2.3.6 Delay</u>                          |
| 2.3.7 Video Delay27                         |
| 2.3.8 Tracking Delay27                      |
| 2.4 Studio Manager                          |
| <u>3 Installation and Startup</u>           |
| 3.1 System Requirements 31                  |
| 3.2 Viz Virtual Studio Folders              |
| 3.3 Viz Virtual Studio Installation         |
| 3.4 Start the Viz Virtual Studio            |
| 4 Studio Manager GUI                        |
| 4.1 Configuration Panel37                   |
| 4.2 Parameter Panel                         |
| 4.3 Topology Panel                          |
| 4.3.1 Tracking Systems                      |
| <u>4.3.2 Rigs</u>                           |
| 4.3.3 Services                              |
| 4.3.4 Topology Connection Lines 42          |

|               | 4.3.5 Topology Colors4                | 12 |
|---------------|---------------------------------------|----|
|               | 4.4 Log Panel4                        | 13 |
|               | 4.5 Timing Analysis Window            | 13 |
|               | 4.6 Preview Panel                     | 15 |
| <u>5 Stuc</u> | dio Manager Configuration5            | 57 |
|               | 5.1 Configure the Studio              | 57 |
| 1             | 5.2 Configure Topology                | 58 |
|               | 5.2.1 Configure a Tracking System     |    |
|               | <u>5.2.2 Configure a Rig</u> 6        |    |
|               | <u>5.2.3 Configure a Service</u>      |    |
|               | <u>5.2.4 Set a Delay</u> 6            |    |
|               | 5.2.5 Set an Offset6                  |    |
|               | <u>5.2.6 Analyze Time</u> 6           |    |
|               | <u>5.2.7 Lens Range Calibration</u> 6 |    |
|               | <u>5.2.8 Modify a Rig</u> 6           |    |
|               | 5.3 Tracked Cameras and Viz Engine6   |    |
|               | 5.4 Router Control                    |    |
|               | pendices                              |    |
|               | 6.1 Words and terminology             |    |
|               | 6.2 Description of the FreeD protocol |    |
|               |                                       |    |
|               | 6.3 Motion Analysis Integration7      | 4  |

# 1 Introduction

This User Guide gives the information required to understand **Tracking Hub** and **Studio Manager**, two important software components in the Viz Virtual Studio solution. The term *virtual studio* in general normally refers to tools which seek to simulate a physical television and/or movie studio. The **Viz Virtual Studio** solution is a set of software and technologies to create virtual studios.

This section contains information on the following topics:

- Document Structure
- <u>Related Documents</u>
- <u>Customer Feedback and Suggestions</u>
- <u>Customer Support Request</u>

# 1.1 Document Structure

This section describes the structure and content of the chapters of this User Guide.

| Title                           | Content                                                                                                    |
|---------------------------------|----------------------------------------------------------------------------------------------------|
| Introduction                    | This section gives details on related documentation and<br>how to contact Vizrt for Customer support. Details are<br>also given for Customers to provide feedback on their<br>Vizrt product. |
| <u>Overview</u>                 | This section gives an overview of both the Tracking Hub and the Studio Manager                                                                                                    |
| Installation and Startup        | This section describes the system requirements,<br>planning for installation and steps to install and start Viz<br>Virtual Studio.                                                           |
| Studio Manager GUI              | This section describes the Studio Manager, skills needed<br>to be familiar with the Studio Manager and how it<br>operates.                                                                   |
| Studio Manager<br>Configuration | This section describes how to configure Studio Manager and it's components.                                                                                                    |
| Appendices                      | This section list any additional information about the Viz Virtual Studio.                                                                                                    |

# 1.2 Related Documents

• Viz Engine Administrator's Guide: Contains information on how to install the Viz Engine software and supported hardware.

# 1.3 Customer Feedback and Suggestions

We encourage suggestions and feedback about our products and documentation. To give feedback and, or suggestions, please identify your local Vizrt customer support team at www.vizrt.com.

- 1. Go to www.vizrt.com.
- 2. Click on **Contact** (1).

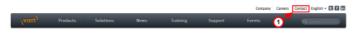

- 3. The Vizrt office which is nearest to your location will be shown (2), or select from the list of Vizrt offices.
- 4. Click on 'Contact'.

| VIZIL <sup>)</sup> Products Solutions                                                                    | News            | Training | Support                         | Events                                                                                      | Quinante                                                                                |
|----------------------------------------------------------------------------------------------------|-----------------|----------|---------------------------------|---------------------------------------------------------------------------------------------|-----------------------------------------------------------------------------------------|
| Home / Contact                                                                                           |                 |          |                                 |                                                                                             |                                                                                         |
| Your nearest sales office                                                                                | Vizrt Corporate | Office   |                                 |                                                                                             |                                                                                         |
| KERT ALISTRA     Vere office     Vere office     Vere office     Vere office     Vere office     Contact | Course and      |          | May Souther<br>Nesses           | VERT GLOBAL HEAD<br>Nortre Nestenial<br>1 -47 5523 0025<br>Image@valcom<br>top://www.office | 1, 50.11 Bergen, Norway                                                                 |
| Filter by region:<br>Al SEMEA NENEA APAC Americas                                                        |                 |          |                                 |                                                                                             |                                                                                         |
| WZRTARGENTINA                                                                                            | MZRT NORWAY     | 0510)    |                                 | VIZRT MIDDLE                                                                                | NORTH ASIA                                                                              |
| Vee affice     Vee affice     Vee affice     Contact                                                     |                 | 1        | View office<br>vCard<br>Contact |                                                                                             | View office     View office     View office     View office     View office     Contact |
| VIZRT SINGAPORE                                                                                          | VIZRT SPAIN     |          | View office                     | WZRTUSAWE                                                                                   | ST COAST                                                                                |

5. Complete the required details in the window that opens.

**Note:** If this message is for Customer Support, and their is a Support Contract in place, then click on the 'For support requests, please visit our support portal' link in the message window.

6. Click on **CONTACT ME**.

A Vizrt representative will contact you as soon as possible.

# 1.4 Customer Support Request

Support Requests are supported by Vizrt if Customers have a valid Service Agreement in operation. Customers who do not have a Service Agreement and would like to set up a Service Agreement should contact their regional sales representative (see <u>Customer</u> Feedback and Suggestions).

When submitting a Support Request relevant and correct information should be given to Vizrt Support, to make sure that Vizrt Support can give the quickest and best solution to your Support Request.

This section contains information on the following topics:

<u>Before Submitting a Support Request</u>

- <u>Submitting a Support Request</u>
- Log Files

## 1.4.1 Before Submitting a Support Request

Before a Support Request is submitted make sure that you:

#### Read:

- The relevant User Guide or Guides
- The release notes

#### and Check:

- That the system is configured correctly
- That you have the specified hardware, tested and recommended versions

Always refer to your Vizrt Service Level Agreement document.

# 1.4.2 Submitting a Support Request

#### When completing a Support Request, add as much information as possible.

This section contains information on the following topics:

- <u>Content of a Support Request</u>
- To Submit a Support Request

#### **Content of a Support Request**

The report should contain information about these topics:

- **Problem description:** Include a good description of what the problem is and how to reproduce it. Remember to use simple English.
- Screen shots and illustrations: Use to simplify the message.
- System log files: Send the system log files (see Log Files).
- System dump files: Send the system dump files from the crash.
- System Config file: Send the system config file.
- Software configuration: Add exact versions of software (-build) used.
- Hardware configuration: Add exact versions of hardware used.
- **System setup:** Describe differences in the installation, if any, from the recommended setup.
- **System Network:** Add a description of how the network, bandwidth, routers, and switches are configured.

Always refer to your Vizrt Service Level Agreement document.

#### To Submit a Support Request

- 1. Go to Vizrt.com.
- 2. Click on Support (1).

3. Click on Report a case (2).

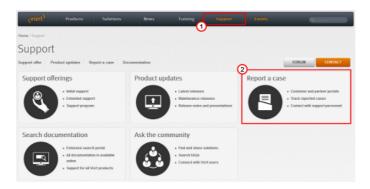

#### 4. Click on **LOG IN** (3).

5. Log in to the Customer and Partner portal.

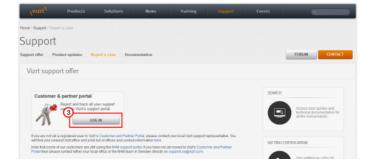

6. Click on **Report a Case** (4).

| Lower Case Management My Profile                                                                                                    |
|----------------------------------------------------------------------------------------------------|
| Case Management                                                                                                    |
| Discover The Portal                                                                                                    |
| to Vizrt's support resources                                                                                                    |
| The support system that powers the portal is actively used by Vizit support and development teams.<br>That contributes to an efficient support case handling. We are convinced that you will benefit a lot from using this portal.        |
| Report, track and communicate support issues                                                                                                    |
| This portal comes to assist in communicating support matters to Vizit; you can log and track your cases and communicate with Vizit directly over open issues.                                                                             |
| Support News                                                                                                    |
| Vort uses the portal to communicate useful information related to Vort Products; useful tips, support announcements, special product related information and other technical notes.                                                       |
| Your feedback is greatly appreciated. Feel free to contact us with any question, suggestion or requirement either by mail or directly through the portal. Please relate the case to "Viot Customer & Pather Ports" from the products fat. |
| Your Vizrt Support                                                                                                    |

- 7. In the online form complete the required minimum information (shown by a red asterisk):
  - Contact: Your name
  - Account: Your account
  - Product: The product the support request refers to.
  - Case Type: The type of support request required
- 8. Click SAVE.
- 9. In the saved Support Case that opens, complete the various text boxes and upload any required documents, files, etc. (see <u>Content of a Support Request</u>).

**Note:** The entered text or uploaded documents/files are automatically added.

To track the status of open support tickets, log in to the Customer and Partner portal. Add information or communicate about the cases directly with the support team.

## 1.4.3 Log Files

The Viz Virtual Studio log files are located in C:\ProgramData\vizrt\VizTH, and consist of the following files:

- Tracking Hub Console Log File:
  - VizTH.log
- Tracking Log Files:
  - VizTH\_rcvX.log where x is a number. The files can for example be VizTH\_rcv1.log, VizTH\_rcv2.log, etc.
  - VizTH\_sendX.log where x is a number. The files can for example be VizTH\_send1.log, VizTH\_send2.log, etc.
- Timing Log File:
  - VizTH\_timingX.log where x is a number. The files can for example be VizTH\_timing1.log, VizTH\_timing2.log, etc.)

The increment of the number (x) is when the first file reaches a size of 1 MB. All log files change to the next number at the same time.

#### • Exception Log Files:

• In the event of an unrecoverable exception error, the information provided in the user interface dialogue box are automatically saved to a log file using date and time as filename, for example 2016\_04\_20\_16\_30\_30.log.

# 2 Overview

The Viz Virtual Studio should provide a perfect match between the real and the virtual scene elements. The reality is a compromise between the technical possibilities and the perceptual ability of the audience.

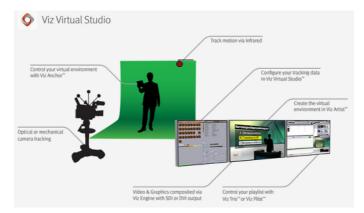

This manual gives a description of the 1.0 release of Tracking Hub and Studio Manager.

This release gives a limited feature set. Not all tracking devices, routers and GPI devices are implemented yet. The features of the "cyc" editor are limited. If more complex geometries are needed, or obstacles should be masked out, this needs to be done in the front layer of the Viz Engine.

**Note:** The Tracking Hub is intended for use with Viz Artist/Engine version 3.7.2 and later.

If you are new to virtual studio technology or need a very short refresher, see the introduction in the <u>Introduction and Terminology</u> section, otherwise skip to the Viz Virtual Studio components section that consists of:

- <u>Tracking Hub</u>
- Tracking Hub Structural Design
- Studio Manager

# 2.1 Introduction and Terminology

This chapter gives a brief introduction to Viz Virtual Studio (VS). It is intended for readers who are not familiar with Virtual Studio and will introduce a few key concepts.

The term **virtual studio** in general normally refers to tools which seek to simulate a physical television and/or movie studio. **Viz Virtual Studio** is a set of software and technologies to create virtual studios.

A virtual studio is a television studio that allows the real-time combination of people or other real objects and computer generated environments and objects in a seamless manner. A key point of a virtual studio is that the real camera can move in 3D space, while the image of the virtual camera is being rendered in real-time from the same perspective. The virtual scene has to adapt at any time to the camera settings such as zoom, pan, angle, traveling and more. This is what differentiates a virtual studio from the traditional technique of Chroma keying.

A major difference between a virtual studio and the bluescreen special effects used in movies is that the computer graphics are rendered in real-time, removing the need for any post production work, and allowing it to be used in live television broadcasts. The virtual studio technique is also different from Augmented Reality (AR) which is a live direct or indirect view of a physical, real-world environment whose elements are augmented (or supplemented) by computer-generated sensory input such as sound, video, graphics or GPS data.

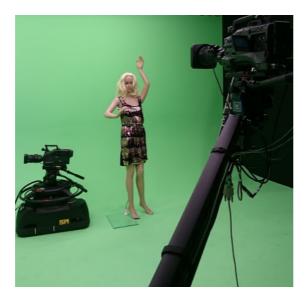

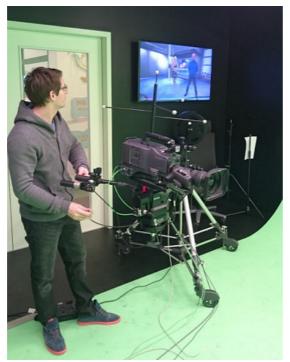

**Key Technologies and Procedures** 

The background (typically green) is masked away in real-time with a virtual softwarecreated background. The physical objects in front (persons, desks, etc.) is merged with the virtual background creating the illusion of physical presence.

The background will be created and prepared in advance, typically using Viz Artist or by importing 3D-scenes into Viz Artist and saving them as scenes in the Graphic Hub.

The Viz Engine, a real-time compositing engine, is responsible for combining the physical and virtual objects and to display the results. To display the results could be to send the signal to a display, an IP stream or to send the signal downstream to a video mixer.

An important part of the virtual studio is the camera tracking that uses either optical or mechanical measurements to create a live stream of data describing the perspective of the camera. Exact camera and sensor tracking with as little delay as possible is the key difficulty to solve in a virtual studio.

#### **Software Components**

- Tracking Hub: a service process (runs as a console program without a GUI) responsible for receiving and forwarding measurements from cameras, trackers and other sensors. Must be kept running at all times.
- Studio Manager: a GUI for setting up, defining and controlling a Tracking Hub and the Virtual Studio environment.

Viz Virtual Studio uses the Viz Engine to render the output signal, whereas a client application such as Viz Trio, Viz Mozart or Viz Opus is normally used to control the overall broadcast.

#### Documentary

If reading this on an Internet-connected device you can view the Viz Virtual Studio documentary (see links below). See also <u>Words and terminology</u> in the appendix chapter for common words and their meaning.

The Secrets of virtual set production documentary is divided into five parts:

- 1. What is virtual set and why should broadcasters use them?
- 2. <u>Virtual sets versus augmented reality</u>
- 3. Essential Vizrt tools
- 4. Virtual set tools
- 5. <u>Design your story</u>

# 2.2 Tracking Hub

The Tracking Hub is a console program for the virtual studio, it collects data from tracking systems (cameras and objects) and stores this information. The Viz Engine is provided with this tracking data at a configurable time or delay.

To achieve an exact tracking many configurations are stored and provided to the user.

The Tracking Hub currently has these tracking drivers installed:

- FreeD (see <u>Description of the FreeD protocol</u>)
- RTHead

- XML Tracking: A special feature, a self-definable protocol for special solutions
- Motion Analysis
- mo-sys
- Trackman
- Vicon
- Libero
- CanonLens (Zoom and Focus driver for canon lenses)
- Spidercam
- Flair
- Thoma
- Stype A5
- Stype HF

#### See Also

- Tracking Hub Structural Design
- <u>Studio Manager</u>

# 2.3 Tracking Hub Structural Design

This section details the internal structure of the Tracking Hub:

- <u>Protocol</u>
- Parameters
- Basic Camera
- Nodal Point
- <u>Center Shift</u>
- <u>Mounting Offsets</u>
- <u>Timing</u>
- Delay
- <u>Video Delay</u>
- <u>Tracking Delay</u>

#### See Also

- Tracking Hub
- <u>Studio Manager</u>

## 2.3.1 Protocol

The Protocol definition is responsible to define the data format which is sent from a tracking system to the Tracking Hub. It is independent from the transmission media and the geometry of the tracking system.

The protocol generates tracked and named parameters, which are collected in the parameter pool.

Protocols can be fix coded into the Tracking Hub (like Motion Analysis) or as DLL files written with the plug-in API (available from version 2.0).

Already included in this release is the XML Protocol Description. This protocol driver reads an XML file from disk or the Graphic Hub. Out of this description a parameter parser is generated, which is able to read the data stream from the tracking system and translates it to named parameters, which are then sent to the Parameter Pool.

#### See Also

- Parameters
- Rig Objects
- Basic Camera

## 2.3.2 Parameters

A Parameter is a measured value of an encoder. It is extracted by the Protocol classes out of the Protocol data stream, the parameter is created by the Protocol. Its name is taken from the protocol description.

The parameters in the Tracking Hub are then converted from raw encoder values to human understandable values, for example, the tick counts of a pan or tilt head are converted to degrees. The position tick counts are converted into centimeters.

Tracking delay and smoothing filters are applied to the parameter and can be adjusted per parameter.

#### Parameter Pool

All parameters are collected in the parameter pool. In the parameter pool the user will find every encoder or optical tracked value.

#### See Also

- <u>Protocol</u>
- <u>Rig Objects</u>
- Basic Camera

# 2.3.3 Rig Objects

Rig objects (sometimes called Lattice objects) are used to represent geometry. The Tracking Hub separates *tracking* from *geometry*. All tracked parameters (Axis) are, as described in the <u>Parameters</u> section, collected in the *Parameter Pool*.

Rig objects are built from hierarchical arranged sub elements where every sub element represents a mechanical or optical part of a tracked camera and its mechanical rigging.

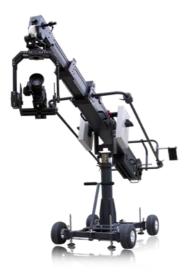

Currently the following rig elements are covered:

- <u>Pivot Rotation</u>
- Location Pivot Rotation
- Camera Rig
- Position and Rotation
- Zoom and Focus
- <u>Center Shift</u>
- Mounting Offsets
- Extended Lens Parameters Rig
- Object Rig

#### **Pivot Rotation**

Rotates the coordinate system of a rig around a free definable point in space. The camera Rig is bound to the pivot point in a parent child relationship.

| Topology                       | 16                            |
|--------------------------------|-------------------------------|
| Tracking Systems Rigs Services | PivotX                        |
| 16 Camera<br>richi             | I+: 0.00 🔅 0.00 🖸 🖬 🖸 I       |
|                                | PivotY                        |
| 12                             | + 0.00 O O.00 I               |
|                                | PivotZ                        |
| tsspider 11                    |                               |
| Warning MQI                    | Rotation                      |
|                                |                               |
|                                |                               |
|                                | Overall Delay (Fields) 0.00 🔿 |
| ÷                              | Filter Zoom 💿 I               |

PivotX, PivotY and PivotZ defines the location of where the rotation will take place. Rotation specifies the rotation in degrees around the Y Axis of the pivot point.

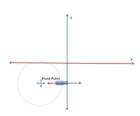

After the rotation the coordinate system of the Rig is rotated around the Pivot Point. This is useful if, for example, a rail tracker needs to be adjusted in angle and offset to a studio coordinate system.

**Location Pivot Rotation** 

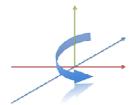

The location pivot rotation rig is similar to the Pivot Rotation. The difference is, that this rig takes the pivot point coordinates from the child camera's position offset, which is attached to the camera position.

This Rig accepts only a rotation angle as the position is taken from the child position offsets.

#### **Camera Rig**

The Camera Rig represents the simplest camera known in the Tracking Hub. It holds the rotation and position parameters of a real camera in the studio. Zoom and Focus (in

raw format coming from an encoder) and the Front, Height and Right lens shifts which are coming from the mount of the camera.

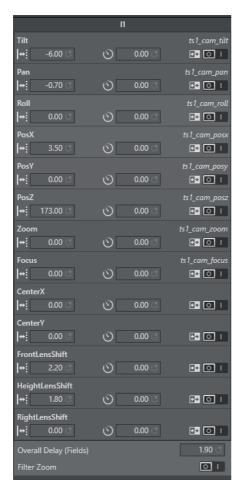

#### **Position and Rotation**

Tilt, Pan and Roll defining the rotation of the camera around the X,Y and Z Axis.

PosX, PosY and PosZ defines the position of the camera in space. Every one of these values might be tracked. In the case of a Pan/Tilt camera head, which does not provide position information, the position can be adjusted in the offset values.

#### **Zoom and Focus**

Zoom and Focus are coming from the Lens encoders (whether internal or external). In the system and in Viz Engine these values are always normalized and goes from 0 to 1. Therefore it is most important that the Lens Ranges are calibrated correctly in the tracking system.

#### **Center Shift**

Whenever you mount a lens to a camera body, the connection will never be 100% the same every time; hence, there will always be an offset between the camera body and the lens which will shift the angle of the light onto to charge-coupled device (CCD). In the Viz Virtual Studio software this effect is called the Center Shift.

Note that every lens shows its own center shift and can for the most part be ignored as it's much smaller than the center shift caused when mounting the lens to the camera body. The most visible center shift is caused by the actual mounting of the lens and is more and more visible as the mount connection between the camera body and the lens is damaged/worn.

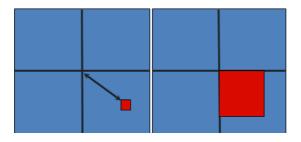

In order to calibrate the center shift, the <u>Camera Rig</u> handles the *CenterX* and *CenterY* offsets the following way: Completely zoomed out the full offset will be applied and sent to the Viz Engine. As more zoomed in these values go in zero direction until they reach absolute zero when completely zoomed in. It is **absolutely necessary** to calibrate this center-shift to get an acceptable tracking result. Whenever you see a movement of virtual objects when zooming in and out, you will have to check if the center shift has changed.

**Note:** Always check the center shift after mounting your lens to the camera body!

To calibrate the center shift, follow the algorithm below:

- 1. Reset the CenterX and CenterY values to zero.
- 2. Look for a corner or easy to identify point in the camera view.
- 3. Enable the Center Shift Cross in Viz Artist, see Scene Settings > Virtual Studio.
- 4. Zoom completely in to this point and adjust focus. This is also a good point in time to check the back focus of the camera.
- 5. Pan and tilt the camera until the corner or point aligns with the Center Shift Cross.
- 6. Zoom out completely and you will see that the point slides away from the center.
- 7. Adjust the CenterX and CenterY values until the corner or point aligns with the Center Shift Cross again.
- 8. Zoom out completely. If the Center Shift Cross is no longer in the corner or point, repeat from step 5.

**Note:** Repeat the steps until the Center Shift Cross is on the corner or point at all times. After two or three iterations this is usually the case.

#### Mounting Offsets

In order to get an acceptable result we need to know the exact position of the camera's charge-coupled device (CCD) position. The CCD is (after the optical nodal point) the position of the Viz Engine remote camera.

Not every tracking system gives that position. More likely, the position of the last rotation axis on the mechanical head is given, which in most cases is the tilt axis. If the send position is not clear, you will have to contact the vendor of the tracking system.

After mounting a camera to a head there will always be offsets between the tracked point and the CCD of the camera. Many cameras have a mark on their body which marks the position of the CCD. If no mark is visible, you can assume that the CCD is 2 cm behind the mounting point of the lens.

In Tracking Hub we know three mounting offsets. The *FrontLensShift*, *HeightLensShift* and the *RightLensShift*. The following drawings show the Front and Height Lens Shift and how these values change the behavior of the CCD.

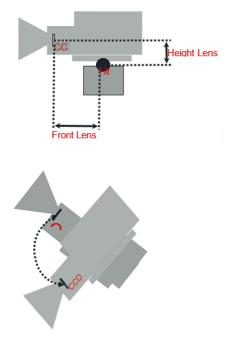

#### **Extended Lens Parameters Rig**

This rig holds parameters, which are rarely used and delivered by TrackMen and Libero only.

#### **Object Rig**

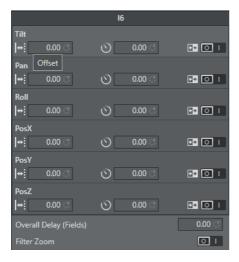

The object rig is used to position an object in Viz Engine with the use of shared memory and the object service. It can be used to mask out pedestals, which would be in view

of other cameras or to track objects with the Motion Analysis tracking system. Pan/Tilt/ Roll are the rotation angles of the object and *PosX*, *PosY* and *PosZ* are the position in centimeters (cm). Connected to an Object-Service the coordinates will be sent to Viz Engine and can be applied to any objects in the Viz Artist scene tree by a script.

#### See Also

- Protocol
- Parameters
- Basic Camera

### 2.3.4 Basic Camera

The rig object **Basic Camera** has to be attached at the end of every rig structure. In this rig object is the most basic and most often used parameters required for exact tracking. This section shows how the Tracking Hub needs to place the idealized OpenGL point camera to create an approximation of the physical studio camera.

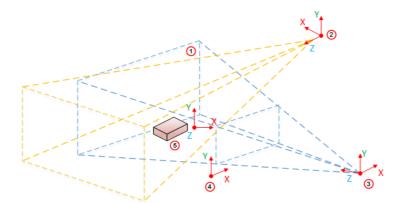

| Item | Description  |
|------|--------------|
| 1    | Clip space   |
| 2    | Light Space  |
| 3    | Camera Space |
| 4    | Image Space  |
| 5    | Object Space |

By default, the OpenGL camera is a point in space. All transformations (perspective and model view) are linear. It does not matter how much the zoom is increased in the perspective, or how near the camera is to an object in the model view transformation, a straight line in the model space will be a straight line in the image projection. When the camera is rotated it will rotate around its position.

# Nodal Point

Let us assume the OpenGL camera is placed on the charge-coupled device (CCD) of the camera body.

In the image, above, it completely depends on the field of view, where the light rays reflected from an object conjure to a point and create a sharp picture on the CCD. For sports, where the real camera is far away from the watched objects (we assume distances of more than 10 meters), there is no influence from the adjusted focus. Therefore in the image above we only observe the zoom effects on the nodal point of the objects watched.

Zooming in and out, causes the light rays, going through the lens, to conjure on a moving point behind the lens. In our Viz Virtual Studio software, we call this point the **Nodal Point**, and this point marks the position where we have to place our idealized OpenGL camera. The **Nodal Point** is defined during lens calibration, which is still happening in the Viz Engine. Therefore it is not an error, if you zoom in and out, and the position of the camera is moving towards and away from the Look-At direction of the camera. This is intended and must be done to provide an accurate result.

Note: Currently the Nodal Point comes from the lens file only.

#### **Center Shift**

Whenever one object is mounted to another, the connection will not be 100% straight. This is true for camera bodies and lenses as well. There will always be an offset angle between the camera body and the lens. Therefore the light does not come completely straight to the CCD.

In the Viz Virtual Studio software this effect is called the Center Shift. Every lens shows its own center shift, which is much smaller than the mount error center shift and can be ignored most of the time. The most visible Center Shift is caused by the mount and becomes more and more visible/evident as the mount connection between the camera body and the lens is damaged.

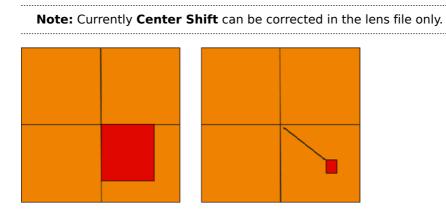

# **Mounting Offsets**

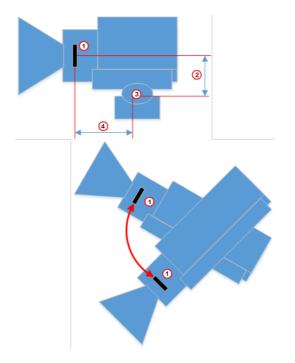

| ltem | Description       |
|------|-------------------|
| 1    | CCD               |
| 2    | Height Lens Shift |
| 3    | Tilt Axis         |
| 4    | Front Layer       |

#### See Also

- <u>Protocol</u>
- <u>Parameters</u>
- <u>Rig Objects</u>

# 2.3.5 Timing

As a prerequisite for a virtual studio every part of the equipment must be synchronized. This includes the Viz Engines, the tracking systems and the tracking hub.

The Tracking Hub can be synchronized in two ways:

- Using a synchronized Viz Engine as sync source, or
- a Plura PCL-PCI card.

It is the possible to switch the Tracking Hub to freerun mode. This is not intended for production purposes, rather it is meant for emergencies and experiments. **Never** under any circumstances use freerun mode for production.

Even in freerun mode the tracking hub will generate a smooth result, but a change in delay will become visible periodically. This occurs when the free running Tracking Hub swaps over the field border of a synchronized Viz Engine.

It is possible to run the tracking hub in low latency mode. This is the case when the "overall delay" is set to a value below 1 in the rig. If you see missing data packages (indicated by warning displayed on the tracking system) you can increase the delay to values over 1. At that point, the Tracking Hub starts to interpolate missing tracking packages.

If, from time to time, one data package is missing, a delay value from 1 to 2 is enough to smooth the data. When more than one package is missing (2 successive missing packages) the delay must be increased accordingly. Even if this is possible with the Tracking Hub now, we want to achieve as low delay as possible. So if you see missing packages, you will have to check the connection to the tracking system. Check if the system is synchronized in a correct way or find out what is causing this wrong behavior.

Use the *timing monitor* in Studio Manager to check the timing behavior of a tracking system.

# 2.3.6 Delay

The responsible technicians are confronted with delays between the incoming tracking data and the incoming video signals when a virtual studio is set up. We do not handle audio delays here, because audio is, in most cases, handled by the TV station's audio department.We don't handle audio delays here because audio is in most cases handled by the audio department of the TV station.

We handle two different kinds of delays in the virtual studio:

- Video Delay
- Tracking Delay

# 2.3.7 Video Delay

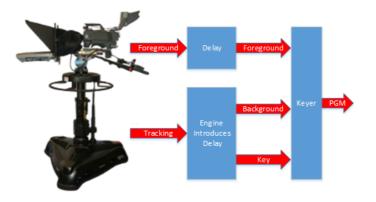

It is assumed that the camera and the tracking system are connected to the same sync signal. When the camera records an image, the tracking system acquires the cameras position, does some calculations and then sends this data to the Tracking Hub, which one field later sends this tracking information to the Viz Engine. Unfortunately, the Viz Engine needs time to first render the image and additional time to output this image through the video card to its output. Normally, this process needs about 2 or 3 frames, depending on the video hardware used.

If we route the image from the camera directly to the keyer, the video will be presented before the rendered image from the Viz Engine. Therefore, delaying the video for a specific time is required in order to achieve a close match between the real image (i.e. the foreground in the virtual set) and the rendered image (i.e. the background in the virtual set). To apply this video delay it is (or was) required to introduce a delay line, which delays the video for a specific amount of frames.

**Note:** In interlaced modes it can not be delayed for fields. Video delays can only be applied on a frame base.

Modern Keyers, such as the Ultimatte 11 or the Saphire 3 have built in delay lines. An extra delay line must be installed when using older hardware.

# 2.3.8 Tracking Delay

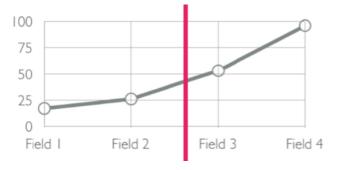

File Logging Filter for Zoom+Focus

After reading the last section about <u>Video Delay</u> you may have the impression that tracking systems and cameras sample the position or record the image exact at the flank of the sync signal (blackburst). This is, however, not the case. Depending on the

*exposure time, iris* and *gain* we do not know when the camera is recording the image. We only know for certain that the camera will send the image out at the next sync. But we don't know at what time during the field the image was recorded. Still worse, if you have a long exposure time - lets say 2 milliseconds - where is the point in time, the image was recorded?

The same problem occurs with tracking systems. Mechanical tracking systems are alway near the sync flank - but they are never exact at the flank. They always need a few milliseconds to read all the encoders and calculate the position from them. Using optical tracking systems compounds these problems. At what point in time are the cameras shooting the targets? We do not know. The only thing we know for certain is that there is always a fraction of a field delay between the tracking data and the video data, even when the video delay is set as accurately as possible.

From the last chapter we know, that video delay can only be set in whole values of frames. How do we set the fraction of a field?

**Note:** When the delay differs 0.1 field from the video it is visible to the eye!

The only way to solve this problem is to **interpolate** using the tracking data received by the Tracking Hub. There is an Overall delay setting in the Studio Manager RIG control that can be used to interpolate the tracking data in fractions of fields. In addition, every axis can have its own delay bias. This is useful, when mixing different tracking systems. When the overall delay is set to 0.5, the tracking hub interpolates a half field back in time.

But what can you do if the delay must be set to -0.5 to achieve a good result? This is not possible. We cannot look into a crystal ball and attempt to extrapolate the data, because this will probably result in ugly jumps. In this case, the only solution is to increase the video delay.

# 2.4 Studio Manager

The Studio Manager is a Graphical User Interface (GUI) for the Tracking Hub. When the Studio Manager opens it presents a login window where the user can select the network interface and the Tracking Hub which should be controlled. With few exceptions, every part of the Tracking Hub can be controlled by Studio Manager.

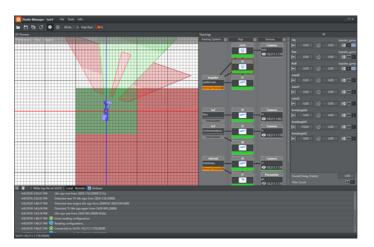

The Studio Manager application is described in the following chapters, in particular <u>Studio Manager GUI</u> and <u>Studio Manager Configuration</u>.

#### See Also

- <u>Tracking Hub</u>
- Tracking Hub Structural Design
- <u>Configure the Studio</u>
- Configure Topology
- Set a Delay

# 3 Installation and Startup

This section details the installation requirements, the installation and system startup and shutdown. Before you install and configure the software, you should plan the installation.

#### **Important Checklist Before Installation**

The items listed below must be checked before an installation can be done on site. Before an installation can be started make sure:

- Camera adjustments/shifts should always be set by camera personnel before any lens calibration is done. After any adjustments/shifts are set, the camera cannot be adjusted without being reconfigured.
- Cables: Who is in charge of the cabling before doing an installation?
- Tracking: What are the tracking system protocols?
- Transfer of tracking data: How is tracking data transferred and what kind of cables are used?
- Synchronization sources: What type of synchronization sources used?
  - Blackburst
  - Tri-level
  - Digital input 1&2 using SDI in
- Location of the Viz Engines: Do you have physical access to the machines?
- Coordinate system: What are the coordinate systems for the tracking system(s) used?
- Make sure that there are no firewalls

This section contains more information on the following topics:

- <u>System Requirements</u>
- Viz Virtual Studio Installation
- Start the Viz Virtual Studio

# 3.1 System Requirements

This section detail the system requirements.

#### Syncronization

The Tracking Hub needs some sort of synchronization method on the machine it is installed. This can be:

- a running Viz Engine installation, or
- an installed Plura synchronization card.

If sync sources is not found, the Tracking Hub can still be used in "free running" mode. Free running is **not** intended and should not be used for production. It can, however, be used to experiment with tracking on a laptop. For use in production either Viz Engine or Plura synchronization is needed.

#### Minimum Hardware Configuration

- Minimum 4 GB Ram
- Dual-Core Intel or AMD CPU
- Min 10 gigabyte free disk space

#### **Recommended Hardware and Software Configuration**

- 8 GB Ram
- Quad-Core Intel or AMD CPU
- Windows 7 Pro 64 Bit
- 10 gigabyte free disk space

#### Supported Hardware and Software

- Windows 7 32-Bit and 64-Bit
- Viz Engine 3.7.2 (either 32-Bit or 64-Bit) or later
- Plura PCL-PCI and PCL-PCIe (L, LV, 3G) timecode reader cards (Driver 5.16)
- Studio Manager requires .NET framework 4.5.1 or higher.

#### See Also

- Viz Virtual Studio Installation
- Start the Viz Virtual Studio

# 3.2 Viz Virtual Studio Folders

This section details the location of the Viz Virtual Studio default installation and data folders.

This section contains details on the following topics:

- Installation Folders
- Data Folders

#### Installation Folders

The default installations folders are:

| Windows System   | Viz Virtual<br>Studio Platform | Installation Folder                                                                    |  |  |
|------------------|--------------------------------|----------------------------------------------------------------------------------------|--|--|
| Windows 7 32-bit | 32 bit                         | C:\Program Files\vizrt\VizTH\<br>C:\Program Files\vizrt\Studio Manager<br>\            |  |  |
|                  | 64 bit                         | N/A                                                                                    |  |  |
| Windows 7 64-bit | 32 bit                         | C:\Program Files (x86)\vizrt\VizTH\<br>C:\Program Files (x86)\vizrt\Studio<br>Manager\ |  |  |
|                  | 64 bit                         | C:\Program Files\vizrt\VizTH\                                                          |  |  |

| Windows System | Viz Virtual<br>Studio Platform | Installation Folder                             |
|----------------|--------------------------------|-------------------------------------------------|
|                |                                | C:\Program Files (x86)\vizrt\Studio<br>Manager\ |

#### **Data Folders**

Files which are created or can be modified are located at %ProgramData%\vizrt \VizTH:

- Config files
- Crash dump files

**Temporary files** are located at: %TMP%\vizrt\viz3, which usually resolves to C: \Users\<user name>\AppData\Local\Temp\vizrt\Viz3. This folder is referenced as <viz temp folder> throughout this User Guide.

# 3.3 Viz Virtual Studio Installation

There are several setup applications available to install the components of Viz Virtual Studio as indicated in the table below:

| Setup Application                          | Content                                        |
|--------------------------------------------|------------------------------------------------|
| TrackingHubBundle. <version>.exe</version> | Bundle with Tracking Hub and Studio<br>Manager |
| StudioManager. <version>.msi</version>     | Studio Manager installer                       |
| TrackingHub <version>.msi</version>        | Tracking Hub installer                         |

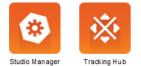

It is recommended to install *Studio Manager* and/or *Tracking Hub* using the *Tracking Hub Bundle* setup application, because this will install most of their prerequisite software as well.

Prerequisites for Tracking Hub are:

- Microsoft Visual Studio C++ 2012 Runtime
- Sentinel Runtime

Prerequisite for Studio Manager is *Microsoft .Net 4.5.1* or higher. Studio Manager will ask for downloading Microsoft .Net 4.5.1 on startup if not already installed.

#### To Install Tracking Hub and Studio Manager using the bundle installer

- 1. Log-in to the computer as a Computer Administrator and start TrackingHubBundle.<VERSION>.exe to run the setup application.
- 2. By default the Tracking Hub and Studio Manager options are selected in the installer. If required, de-select options.

3. Click install and follow the on-screen instructions.

**Note:** The packages to install can be selected by check boxes. (Except "Microsoft Visual C++ 2012 Redistributable" package, which is a prerequisite, is installed without selection.) If a package is already installed (e.g. the Sentinel Runtime) then its check box is disabled.

After installation the "Programs and Features" panel will show entries for each installed packages and one entry for the Bundle:

| Name                                                         | <ul> <li>Publisher</li> </ul> | • I • • S  | ize • Version        |  |
|--------------------------------------------------------------|-------------------------------|------------|----------------------|--|
| Sentinel Runtime                                             | SafeNet Inc.                  | 25.09.2015 | 15,0 MB 7.32.1.52786 |  |
| Wizrt Trading Hub 1.0.0.50612 32bit                          | Vizrt                         | 25.09.2015 | 5,42 MB 1.0.0.50612  |  |
| Vizrt Studio Manager 1.0.0.50612 32bit                       | Vizrt                         | 25.09.2015 | 19,8 MB 1.0.0.50612  |  |
| Wart Tracking Hub Bundle 1.0.0.50612 32bit                   | Vigrt                         | 25.09.2015 | 82,8 MB 1.0.0.50612  |  |
| Microsoft Visual C++ 2012 Redistributable (x86) - 11.0.61030 | Microsoft Corporation         | 25.09.2015 | 17,3 MB 11.0.61030.0 |  |

#### To repair or un-install Tracking Hub

Once the Bundle has been installed and the "Tracking Hub Bundle" setup application is called again, it will show the Repair or Uninstall modes. Select **Repair** or **Uninstall** as required:

- Uninstalling the bundle will uninstall each individual package. Exceptions are the "Microsoft Visual C++ 2012 Redistributable" package and the "Sentinel Runtime" package which are intended to remain on the PC. However one can uninstall these packages separately if desired.
- After Repairing a restart of the PC is mandatory.
- System Requirements
- Start the Viz Virtual Studio

# 3.4 Start the Viz Virtual Studio

This section details how to start the Tracking Hub and the Studio Manager.

First start the Tracking Hub then start the Studio Manager:

- To Start the Tracking Hub
- <u>To Start the Studio Manager</u>

#### To Start the Tracking Hub

- 1. Start the Tracking Hub:
  - <double-click> the icon on the desktop  $\overset{\boxtimes}{=}$  , or
  - <right-click> the desktop icon and select Open from the context menu, or
  - Use the Windows Start menu (example: Start menu -> All Programs -> VizTH -> VizTH1.x.x 32bit-> VizTH1.x.x)

2. The Tracking Hub starts as a console program:

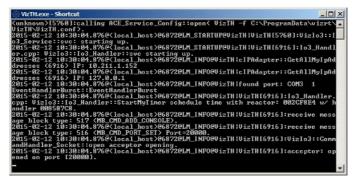

**Note:** The Tracking Hub will not load correctly if the configuration file VizTH.conf,located at C:\ProgramData\vizTt\VizTH, is missing.

3. If more than one network adapter is active on the computer when starting Tracking Hub for the first time, which network adapter is connected to the "tracking network" (that is, the network used by Tracking Hub to receive events), must be configured. By default, Tracking Hub will use the first network adapter found. To change the adapter in use by Tracking Hub, select VizTH Settings from the Tools menu in studio Manager (1), then selecting the desired network adapter (2).

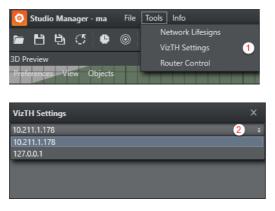

**IMPORTANT!** If changing the network adapter, Tracking Hub needs to be restarted for any such changes to take effect.

# The network adapter IP address can also be configured manually through the following procedure:

- 1. Start the Tracking Hub and then immediately close it.
- 2. Go to the configuration folder (the default path is C:\ProgramData\vizrt\VizTH \Cfg) and edit the file BaseConfig.xml.

**Note:** Note: BaseConfig.xml is a XML-formatted text-file. When editing the file, be sure to use a text editor such as Notepad(++) or similar, and save it as a text-formatted file.

 In the field ActualNetworkAdapter="192.168.0.10", specify the actual IPaddress for the network adapter the Tracking Hub is using. **Tip:** You can view the IP-addresses in use by the server by opening a command prompt and enter the command **ipconfig**.

Alternatively, you can enter main\*local\_ip set adapter\_ip in the Tracking Hub console window, where adapter\_ip refers to the adapter's actual IP address, as in the following example:

```
Example: main*local_ip set 192.168.0.10
```

This needs to be done only once. After the command is executed the BaseConfig.xml is updated.

**IMPORTANT!** You can minimize the Tracking Hub console program, but it should be kept running at all time.

#### To Start the Studio Manager

- 1. Start the Studio Manager:
  - <double-click> the icon on the desktop 0
     , or
  - <right-click> the desktop icon and select **Open** from the context menu
- 2. In the Tracking Hub login window enter the required details:
  - Network Adapter: Select a network adapter from the Network Adapter List
  - Tracking Hub: Select a Host from the drop-down list

**Note:** Under certain conditions, such as the server being located on a different network sub-net, the host will not appear in the list. The host name or IP address can then be entered manually.

| 🙆 Login                            |                        | х        |
|------------------------------------|------------------------|----------|
| <ul> <li>Connect to Viz</li> </ul> | тн                     |          |
| Network Adapter                    | Ethernet (10.211.1.92) | ÷        |
| Tracking Hub                       | [                      | ÷ 💿      |
|                                    | Connect                | Log: 🔁 👕 |

3. Click Connect.

#### See Also

- <u>System Requirements</u>
- <u>Viz Virtual Studio Installation</u>

# 4 Studio Manager GUI

This section details each of the Studio Manager panels and their properties:

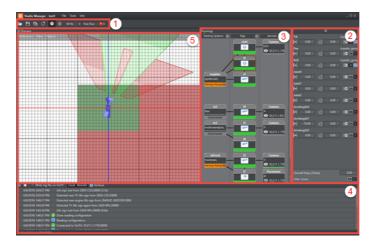

- Configuration Panel (1)
- Parameter Panel (2)
- <u>Topology Panel</u> (3)
- Log Panel (4)
- Preview Panel (5)

## 4.1 Configuration Panel

The Configuration Panel is used to save and load Studio configuration profiles, select modes of operation including frequency, and to set some user interface options.

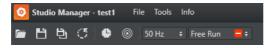

Menu options:

- **Open**: Open a Tracking Hub configuration file. The name of the currently loaded configuration file will always be displayed in the top bar, between the application's name and main menu.
- Save: Save the current Studio configuration.
- Save As: Save the current Studio configuration with a new name.
- **Reset**: Reset the current Studio configuration. Note that the loaded configuration file is only changed if save is clicked after resetting the configuration.
- View Log: Open or close the Log Panel.
- View Timing Analysis: Open the <u>Timing Analysis Window</u>.
- Frequency: Select the production frequency; 50 Hz, 60 Hz or 59.94 Hz.
- Synchronization Mode: Select synchronization mode for the Tracking Hub:
  - **Freerun**: No synchronization. The Tracking Hub uses its own time base, corresponding with the configured frequency.

- **AV-Card**: Synchronization is done by an installed *Plura* card.
- **Viz Engine**: Synchronized with Viz Engine, running on the same computer.

**Tip:** If the selected synchronization mode is followed by a red box with a white horizontal line, this indicates synchronization issues.

#### See Also

- Configuration Panel
- Parameter Panel
- <u>Topology Panel</u>
- Log Panel
- <u>Preview Panel Log PanelLog PanelLog Panel</u>

## 4.2 Parameter Panel

The Parameter Panel shows the configuration parameters for the selected Topology item; Tracking Systems, Rigs and Services.

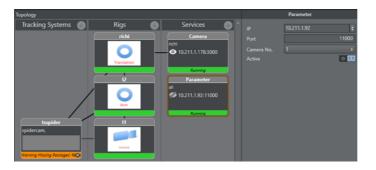

Click on a Tracking System, a Rig, or a Service, to view or change its parameters as required.

#### See Also

- Configure a Tracking System
- <u>Configure a Rig</u>
- <u>Configure a Service</u>
- <u>Configuration Panel</u>
- <u>Topology Panel</u>
- Log Panel
- Preview Panel
- Log PanelLog PanelLog Panel

## 4.3 Topology Panel

The Topology Panel shows a representation of the tracking systems, the connection to a Viz Engine and which Viz Engine services are in use.

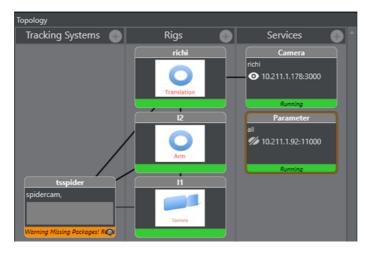

This section contains the following topics:

- <u>Tracking Systems</u>
- <u>Rigs</u>
- <u>Services</u>
- Topology Connection Lines
- Topology Colors

## 4.3.1 Tracking Systems

The Tracking System panel represents the tracking software in the studio.

Click on a tracking system icon to view its properties (see Parameter Panel).

A line from the tracking system represents a connection to a Rig (see Rigs).

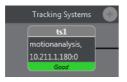

**Right-click Menu:** 

| tsspide            | ar |                 | 11 |             | P   |
|--------------------|----|-----------------|----|-------------|-----|
| spidercam,         |    |                 |    |             | all |
|                    |    | Connect to      | •  | Rig 'I1'    |     |
|                    |    | Connect         |    | Rig 'l2'    |     |
| Warning Missing Pa |    | Disconnect      |    | Rig 'richi' |     |
| ,<br>,             | ۲  | Analyze timing  |    |             |     |
|                    |    | Analyze rawdata |    |             |     |
| Disconnec          | ×  | Delete          |    |             |     |

• Connect to: Connect to a Rig.

- **Connect/Disconnect**: Connect or disconnect to the tracking system.
- Analyze timing: See <u>Analyze Time</u>
- **Analyze rawdata**: Click to enable or disable the collection of raw data for analytical purposes.
- Delete: Remove the Tracking System

Right-click on a Bar:

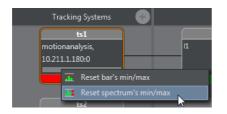

- Reset bar's min/max: Reset the minimum and maximum value of each bar.
- **Reset spectrum's min/max**: Reset the minimum and maximum value of the whole spectrum and each bar.

#### See Also

<u>Configure a Tracking System</u>

### 4.3.2 Rigs

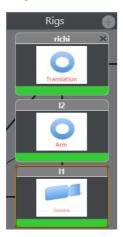

A Rig is the interface between the Tracking System and the Viz Engine. Click on any Rig icon to view its properties (see <u>Parameter Panel</u>).

A line from a Rig on the left represents a connection to a tracking system (see <u>Tracking</u> <u>Systems</u>). A line from a Rig on the right represents a connection to a Service (see <u>Services</u>).

Rigs are defined as the following types:

- Translation
- Arm
- Location Pivot Rotation
- Pivot Rotation
- Camera

• Object

The **Translantion** rig is for position data only, and provides the Tracking Hub with the following parameters:

- pos\_x
- pos\_y
- pos\_z

The **Arm** rig can be rotated in 3 dimensions, and starts with a swivel. It has a defined length with a defined direction, and offsets between swivel and length.

Both the Translation and Arm rigs are used for camera systems such as Spidercam:

G

The **Location Pivot Rotation** rig is a rotation interface in the X-Z dimension, with center point (0/0).

**Pivot Rotation** is a rotation rig with a definable center point. The rig provides the Tracking Hub with the following coordinates:

- pivotx
- pivoty
- pivotz

Camera is a basic rig for tracked cameras.

**Object** is a basic object for tracked objects.

#### See Also

<u>Configure a Rig</u>

### 4.3.3 Services

A Service is the element of a Viz Engine which is connected to the Tracking System through the Rig.

Click on a Service icon to view its properties (see Parameter Panel).

A line from the a Service represents a connection to a Rig (see Rigs).

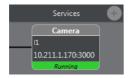

Services available are:

- **Camera**: Track a with a Viz Engine camera.
- **Object**: Track an object with Viz Engine.
- Parameter: Provides all required data for the creation of the 3d View.
- **Communication Timing**: Sends timing information which are measured during tracking data acquisition.

• **Tracking Timing**: Sends timing information which are measured during sending the data as service to the engines.

Right-click displayed object for additional menu:

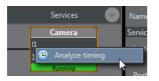

Analyze timing: See <u>Analyze Time</u>

## 4.3.4 Topology Connection Lines

The Topology Connection Lines show the connections between each item in the Topology. Double-clicking a Topology connection line between a Tracking System and a Rig opens the Tracking parameter routing window for the connection:

| Tracking parameter            | routing                   |   |      |          |        |       | _ 🗆 X |
|-------------------------------|---------------------------|---|------|----------|--------|-------|-------|
| Tracking System<br>"tsspider" | <sup>Rig</sup><br>"richi" |   |      |          |        |       |       |
| Tracking parameter            | Connected                 |   | Name | Inverted | Offset | Delay |       |
| tsspider_pan                  | tsspider_posx x           |   | PosX |          |        |       |       |
| tsspider_tilt                 | tsspider_posz x           | × | PosY |          |        |       |       |
| tsspider_zoom                 | tsspider_posy x           | × | PosZ | <b>Z</b> |        |       |       |
| tsspider_focus                |                           |   |      |          |        |       |       |
| tsspider_gyrox                |                           |   |      |          |        |       |       |
| tsspider_gyroz                |                           |   |      |          |        |       |       |
| tsspider_gyroy                |                           |   |      |          |        |       |       |
| tsspider_posx                 |                           |   |      |          |        |       |       |
| tsspider_posz                 |                           |   |      |          |        |       |       |
| tsspider_posy                 |                           |   |      |          |        |       |       |
| tsspider_iris                 |                           |   |      |          |        |       |       |
|                               |                           |   |      |          |        |       |       |
|                               |                           |   |      |          |        |       |       |
|                               |                           |   |      |          |        |       |       |
|                               |                           |   |      |          |        |       |       |
|                               |                           |   |      |          |        |       | ОК    |

## 4.3.5 Topology Colors

The colors of the icons in the Topology view show the working condition:

- **Green**: Everything is OK and in regular working condition.
- **Grey**: The tracker is not connected or deactivated.
- **Orange**: The Service or Tracker state is in warning condition. See the log or message for more information.
- **Red**: The Tracker or Service is in a serious error state. See log or message for more information.

#### See Also

- <u>Configure a Service</u>
- <u>Configuration Panel</u>
- Parameter Panel
- Log Panel
- <u>Preview Panel Log PanelLog PanelLog Panel</u>

## 4.4 Log Panel

The log panel provides answers and notifications from the Tracking Hub. The line at the bottom displays information about which Tracking Hub the Studio Manager is connected to. The Log panel can be opened or closed by clicking the View Log button in the <u>Configuration Panel</u>.

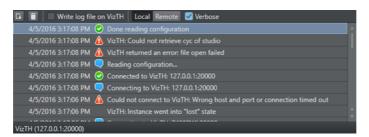

Each single entry in the Log Panel can be copied to the clipboard by right-clicking the entry and selecting Export message to clipboard. The information can be copied to the clipboard as plain text or as XML encoded text.

- Export Log to a file...: Click to export the log file as XML or as plain text.
- Delete Log Entries: Click to clear all log messages from the window
- Write Log File on VizTH: Check this check-box to make the Tracking Hub write a time-stamped log-file for all tracking data received and sent to Viz Engine.

Additional Timing information is logged as well. The log-files are:

- VizTH\_rcv1.txt
- VizTH\_send1.txt
- VizTH\_timing1.txt

Log-files are located in C:\ProgramData\vizrt\VizTH. If the log-file size reaches 1 MB, a new file is created with a continuous number.

- Local Remote : Click Local or Remote to change the view of debug output between the Studio Manager or the connected Tracking Hub.
- Verbose: Check the Verbose check-box to enable verbose logging.

## 4.5 Timing Analysis Window

The Timing Analysis Window can be opened by clicking the View Timing Analysis button in the <u>Configuration Panel</u>.

The Timing Analysis Panel contains two tabs: Tracking and Engine.

- E : Start and pause the timing analysis
- 🖸 : Refresh the data

The **Tracking** tab analyzes tracking systems and camera services.

In the top half of the panel timing events are displayed in form of one timing track per tracking system and camera service. The timing events between the latest two sync signals are displayed, i.e. the length of the timing tracks is determined by the studio frequency.

The sync signals are represented by *orange circles*. The next-to-last sync signal rests at the left border of each track, without moving. The latest sync signal may flicker at the right border - and may even be temporarily out of sight - because of timing variations.

- A *blue bar* represents the time needed to receive tracking data.
- A purple bar represents the time needed to store the received tracking data.
- A green bar represents the time needed for computations on the tracking data to be sent next.
- A *red circle* marks the moment when Viz Tracking Hub has finished sending the tracking data to the connected Viz Engine(s).

In the lower half of the panel some of the events are plotted over time. The newest events are displayed at the right border and constantly move towards the left border as time passes. Colors correspond to those in the timing tracks in the top half of the panel.

The **Engine** tab analyzes the timing reported by Viz Engine (requires Viz Engine version 3.8 or later) on the selected network.

- The *blue bar* represents the minimum (light blue) and maximum (dark blue) time which passed between two sync signals on the engine.
- The start of the *red bar* is the point in time when the tracking data arrived at the engine. The end of the red bars indicates the minimum (light red) and maximum (dark red) time between two incoming tracking packages.

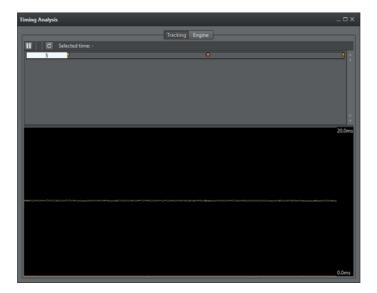

#### See Also

- Configure the Studio
- Configuration Panel
- Parameter Panel
- Topology Panel
- <u>Preview Panel Log PanelLog PanelLog Panel</u>

## 4.6 Preview Panel

The 3D Preview panel gives a preview of the tracked cameras which should be as close to the real studio as possible. When the Studio Manager starts up, a Parameter Service is established, which sends the positions of all tracked rigs to the preview panel:

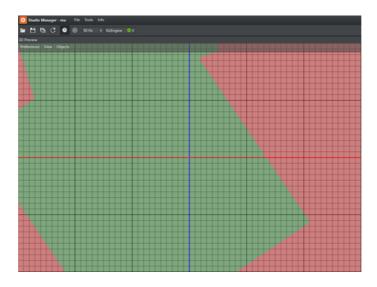

The preview panel consists of the following parts:

- The main menu
- The navigation bar
- The HUD display

This section contains the following topics:

- Preferences Menu
- <u>View Menu</u>
- Objects Menu

#### **Preferences Menu**

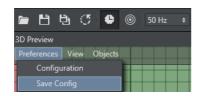

- **Configuration**: Opens the Color Configuration window.
- Save Config: Save changes made in the configuration.

### Configuration

In this window, the user can adjust the render colors for the visible objects in the preview panel. Click in a drop-down list to open the color selection window. The RGB and Alpha values can be adjusted for all colors, by clicking the Advanced button.

| 🙆 Configurati | on |   |   |   | _ 🗆 X |
|---------------|----|---|---|---|-------|
| Colors        |    |   |   |   |       |
| Background    |    | ¥ |   |   |       |
| Grid Color    |    | ¥ |   |   |       |
| Cyc Color     |    | ¥ |   |   |       |
| CoCyc Color   |    | ¥ |   |   |       |
| Rig Normal    |    | ¥ | ¥ | ¥ |       |
| Rig Selected  |    | ¥ | * | * |       |
| Rig Warning   |    | ¥ | * | * |       |
| Rig Emergency |    | • | * | * |       |
|               |    |   |   |   |       |
|               |    |   |   |   |       |

For the Background, Grid, Cyc and CoCyc colors, only diffuse color can be selected. These objects will be rendered without lighting.

**Rig Normal**: Colors used when the Rig is not selected. The user can define Diffuse, Ambient and Shininess colors.

Rig Selected: Colors used when the Rig is selected in the Rig Editor.

**Rig Warning**: When a connected Parameter service reports a problem which is handled by the system (interpolation of missing packages).

**Rig Emergency**: When a Parameter service reports a problem which cannot be handled by the system, and immediate action from the operator is needed.

#### View Menu

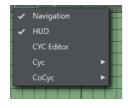

#### Navigation

Activates or deactivates the navigation bar in the bottom left corner of the 3D Preview window:

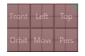

Front

- Activates an orthographic camera, which looks in Z-Direction.
- Right Mouse: Move the camera in X and Y
- Mouse Wheel: Zoom in and out
- Middle Mouse: Move the camera in X and Y
- Left

- Activates an orthographic camera which looks in X-Direction
- Right Mouse: Move the camera in Z and Y
- Mouse Wheel: Zoom in and out
- Middle Mouse: Move the camera in Z and Y
- Тор
  - Activates an orthographic camera which looks in Y-Direction
  - Right Mouse: Move the camera in X and Z
  - Mouse Wheel: Zoom in and out
  - Middle Mouse: Move the camera in X and Z
- Orbit
  - Activates a perspective camera which is fixed to the selected tracking system. This enables the user to modify handles even when the camera is moving.
  - Right Mouse: Rotate the camera around the rig
  - Mouse Wheel: Zoom in and out
  - Middle Mouse: Move the camera in rig direction or away from the rig.
- Move
  - When no middle mouse button is present the relative camera position can be adjusted by pressing the "Move" button and dragging the mouse.
- Pers
  - Activates a perspective camera which is not bound to a Rig.
  - Right Mouse: pan or tilt the camera
  - Mouse Wheel: Zoom in and out
  - Middle Mouse: Move the camera in X and Z direction

#### HUD

Activates the head up display which will display the tracked raw coordinates of the selected rig.

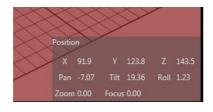

#### **CYC Editor**

The CYC Editor enables the user to create a *Cyc* and *CoCyc mask* which is needed to mask out regions of the Studio which are not covered by the green/blue screen.

The *CoCyc mask* is a geometry which will be created in the CYC Editor and stored on the Tracking Hub. From there the CoCyc is sent to all connected Engines. Every change in the editor and its sub elements is immediate communicated to the engines and to the Tracking Hub.

In Tracking Hub and the Studio Manager, a Cyc is defined by basic shapes, such as rectangles and circles, which can be added to a Shape List. All the shapes in the list will be united by a Boolean operation which results in a segment list. The segment list is displayed in the segment area. From all these segments, a continuous subgroup

can be selected in the editor to define if the segment is part of the green/blue wall or not. Every segment, not selected (blue), will be part of the floor. Every segment which is selected (green) will be part of the Cyc wall. Based on this information, the Studio Manager is able to calculate a mask object which is then sent to Viz Engine.

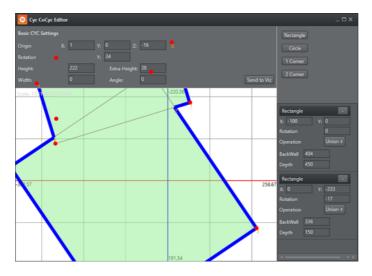

The Cyc Editor consists of the following Areas

- **Origin**: Defines the X,Y,Z offset of the generated cyc with respect to the origin of the Viz Engine coordinate system.
- **Rotation**: Defines the X,Y,Z rotation offset of the generated cyc with respect to the VIZ coordinate System.
- Height: Defines the height of the green wall.
- Extra Height: Defines the height of the studio ceiling.
- Angle: see next section
- Width: see next section

#### CyC editor Angle and Width

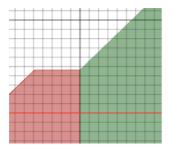

The CYC generation algorithm works as follows:

- 1. Find a continuous group of wall segments and mark the start and end segment.
- 2. Calculate the normal of the last segment which is not part of the wall group.
- 3. Calculate the direction of the first segment wich is a wall.
- 4. Extrude the CoCyc for Width cm in the calculated normal direction.
- 5. Continue the extrude in direction of the first wall segment plus Angle
- 6. Do the same with the end segment of the continuous group
- 7. Close the CoCyc with a big surrounding circular object

## Some examples:

A simple Back Wall Studio with one green wall:

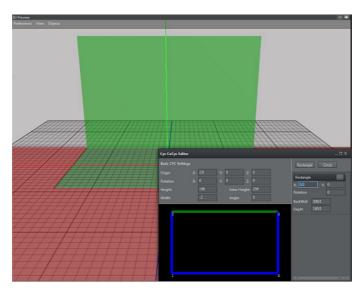

A corner studio with rectangular floor

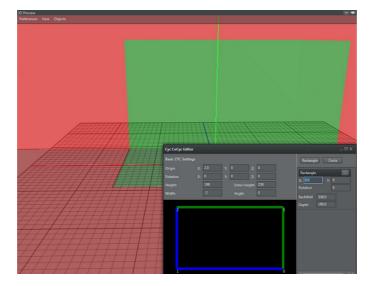

#### A Studio with 3 walls and rectangular floor

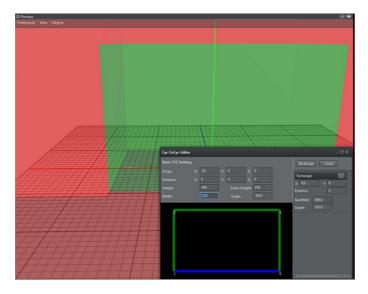

A studio with circular end floor

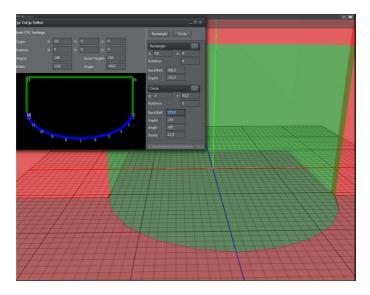

#### Shape Area

In the shape area basic shapes can be added to the shape list. Every list elements shows a "-" in the Header line. Clicking on the "-" will remove the shape from the list. Every shape can have its own origin and rotation about the Y axis. Additional every shape brings its own parameters.

- Rectangle
  - Back Wall: The width of the rectangle in centimeters
  - **Depth**: The depth of the rectangle in centimeters
- Circle
  - Back Wall: The width of the circle in centimeters
  - **Depth**: The depth of the circle in centimeters
  - Angle: If smaller than 360 this defines the angle of the pie the shape creates

Page 50

• **Points**: The amount of segments the shape consists.

#### Cyc

Defines what parts of the Cyc the preview panel renders. Selectable are:

- Wall, and
- Floor.

All these settings are stored for the local use in its user settings folder.

#### CoCyc

Defines what parts of the CoCyc the preview panel renders.

#### **Objects Menu**

Every Rig present in the Tracking Hub brings its own display menu with it. This options are handled in the Object menu item. In this first release Tracking Hub offers only one Rig: Simple Camera. In future releases more rigs will be added which will allow to create Cranes and other geometries.

| 3D Preview       |         |   |                 |          |
|------------------|---------|---|-----------------|----------|
| Preferences View | Objects |   |                 |          |
|                  | 11      | ► |                 |          |
|                  | 12      | ► | DisplayMode 🕨 🕨 | Simple   |
|                  |         |   |                 | Pedestal |
|                  |         |   |                 | Crane    |
|                  |         |   |                 |          |

• 11 / 12 / 13: Select which Rig

#### **Selectable Display Modes**

• Simple: The tracked point is displayed as selectable circle in the view. A rendered camera shows the offset settings.

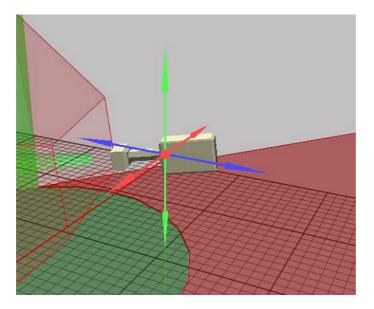

• Pedestal: The Rig is displayed as a tracked pedestal. The tracking point is always on top of the pan/tilt head. The rendered camera shows the offsets added to the rig.

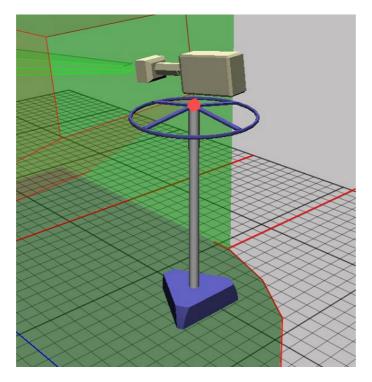

• Crane: The Rig is displayed as small jib. The origin of the base is the X/Z offset of the rig. The tracked point is a result of offset and height.

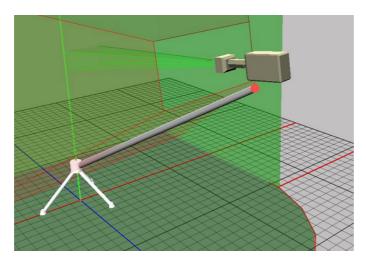

• Object: Object is a tracked object which is not a camera. E.g. Motion Analysis objects. No camera is rendered and only the tracked point is displayed.

#### **Camera Handles**

Whenever the user clicks in the Rig editor to adjust a specific value the preview panel will display the values as a drag able handle. Handles can be Arrows (position) or Disks (rotation). Whenever the user touches a Handle with the mouse, the handle goes from its base color to yellow. This indicates that only this handle is active at the moment. Clicking with the left mouse button and moving the mouse in handle or in the opposite direction modifies the handles value.

The following list shows all available handles and the corresponding rig values.

- Position Offset: Every axis is color coded and only visible if modifiable.
  - Green: Y Axis
  - Red: X Axis
  - Blue: Z Axis

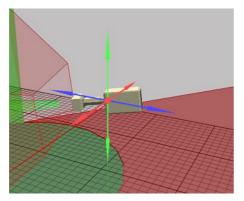

- Pan Offset
  - Green: Modifies the pan offset of the camera and is rendered green.

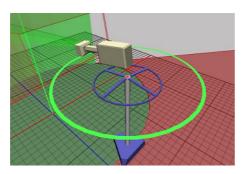

• Tilt Offset: Modifies the tilt offset of the camera and is rendered blue.

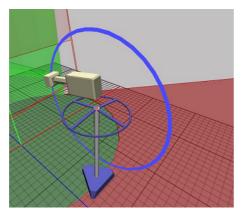

• Roll Offset: Modifies the roll of the rig and is rendered red.

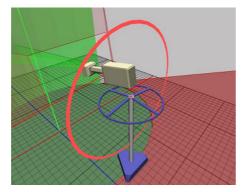

• Front Lens Shift: Shows the distance from the CCD to the rotation axis of the tracking system and is rendered blue.

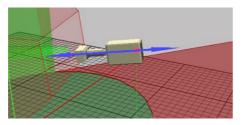

• Height Lens Shift: Displays the distance from the CCD to the tilt axis of the tracking system and is rendered green.

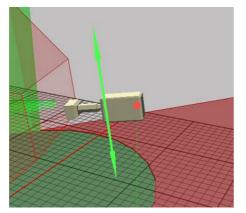

• Right Lens Shift: Displays the distance from the CCD to the rotation axis in X direction and is rendered in red.

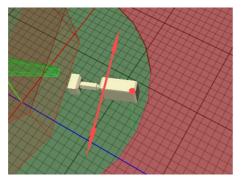

#### See Also

<u>Configure the Studio</u>

- <u>Configuration Panel</u>
- Parameter Panel
- <u>Topology Panel</u>
- Log Panel Log Panel

# 5 Studio Manager Configuration

This section details how to configure the Studio Manager.

The configuration should be in the order detailed here:

- 1. <u>Configure the Studio</u>
- 2. <u>Configure Topology</u>

This section contains the following topics:

- <u>Configure the Studio</u>
- <u>Configure Topology</u>
- <u>Tracked Cameras and Viz Engine</u>
- Router Control

## 5.1 Configure the Studio

This section details how to configure the Virtual Studio.

Studio Manager - test1 File Tools Info

- 1. Click **Open** to select a previously saved studio configuration, or create a new configuration by clicking **Save As**.
- 2. Set the **Frequency** frame rate:
- 50 Hz
- 60 Hz
- 59.94 Hz
- 3. Set the Synchronization base:
- **Freerun**: No synchronization. Tracking Hub runs using its own time base, corresponding with the configured frequency. Should not be used in production environments.
- **AV-Card**: For Plura PCL-PCI and PCL-PCIe sync cards.
- Viz Engine: Synchronized with Viz Engine, running on the same computer.
- 4. Go to <u>Configure Topology</u>.

#### See Also

- <u>Configure Topology</u>
- Set a Delay
- Set an Offset
- Analyze Time
- Lens Range Calibration
- Modify a Rig

## 5.2 Configure Topology

This section details Topology configuration, which includes Tracking Systems, Rigs, and Services.

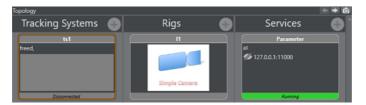

At any time, view the Properties of each configuration in the Configuration Panel.

The Topology configuration should be done in this order:

- Configure a Tracking System
- <u>Configure a Rig</u>
- <u>Configure a Service</u>

This section contains the following topics:

- <u>Configure a Tracking System</u>
- Configure a Rig
- <u>Configure a Service</u>
- <u>Set a Delay</u>
- Set an Offset
- <u>Analyze Time</u>
- Lens Range Calibration
- Modify a Rig
- Tracked Cameras and Viz Engine

## 5.2.1 Configure a Tracking System

#### To Add and Configure a Tracking System

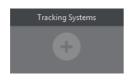

- 1. Click 💽 .
- 2. Type a **Name** for the configuration.
- 3. Select which protocol to use to receive data from the tracking system:
  - FreeD (see <u>Description of the FreeD protocol</u>)
  - RTHead
  - XML Tracking: A special feature, a self-definable protocol for special solutions
  - Motion Analysis
  - mo-sys

- Trackman
- Vicon
- Libero
- CanonLens (Zoom and Focus driver for canon lenses)
- Spidercam
- Flair
- Thoma
- Stype A5
- Stype HF

**Note:** If changing the protocol of an already configured tracking system, the default configuration parameters for the new protocol will be read by the system.

- 4. Select a connection type. Depending on the tracking system select the connection type:
  - Serial: If serial is selected, also select a Comport (in the Comport box, all available comports are shown). If the default baud rate is not used, enter the correct one in the baudrate field
  - TCP/IP: Type in the Host IP to use (possible port as well)
  - UDP: Type in a Port number to use
- 5. Right-click on the Tracking Systems box and select **Connect** (connect to the tracking system).

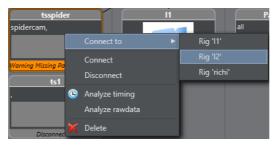

The Tracking Hub now connects to the selected Tracking System. Observe the colors on the bottom of the symbol:

- Green: Connection is done and data receiving in time
- **Orange**: If the color becomes orange, after a few seconds, connection is done and data receiving, but not in time
- **Red**: If the color becomes red, possible connection failure or data is not received.
- 6. Go to <u>Configure a Rig</u>.

## 5.2.2 Configure a Rig

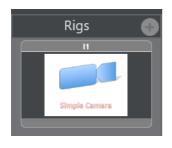

- 1. Click 🔄 .
- 2. Select from the list:

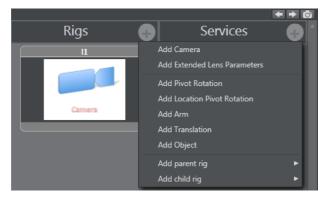

- Add simple camera:
- 3. Right-click the Tracking System and select **Connect to -> Rig** (Lattice).

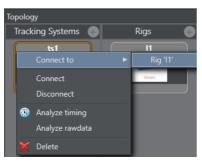

4. Set or change tracking parameters as required. When finished Click **OK**.

| Fracking System<br>" <b>ts1</b> " | Lattice | 2      |       |          |          |       |
|-----------------------------------|---------|--------|-------|----------|----------|-------|
| Tracking parameter                | Conr    | nected | Name  | Inverted | Offset   | Delay |
| 10.211.1.180_cam1_rotx            |         |        |       |          | 8.7      | 0     |
| 10.211.1.180_cam1_roty            |         |        | roty  |          | 0        | 0     |
| 10.211.1.180_cam1_rotz            |         |        | rotz  |          | -9.74028 | 0     |
| 10.211.1.180_cam1_posi            |         |        | posx  |          | 0        | 0     |
| 10.211.1.180_cam1_posj            |         |        | posy  |          | 0        | 0     |
| 10.211.1.180_cam1_pos;            |         |        | posz  |          | 0        | 0     |
| 10.211.1.180_cam1_focu            |         |        | focus |          | 0        | 0     |
| 10.211.1.180_cam1_zooi            |         |        | zoom  |          | 0        | 0     |
|                                   |         |        |       |          | 0        | 0     |
|                                   |         |        |       |          | 0        | 0     |

5. Go to <u>Configure a Service</u>.

## 5.2.3 Configure a Service

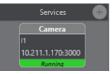

1. Click .

| Services (      | Properties Status history |
|-----------------|---------------------------|
| Parameter       | Add camera service        |
| all             | Add object service        |
| 127.0.0.1:11000 | Name spidercam            |
| Running         | Connection Tcp            |

- 2. Select a Service (see <u>Services</u>):
- Add camera service

#### • Add object service

- 3. Click on the service icon in the Services panel.
- 4. Configure the service in the Properties panel.

| Properti | es     | 🗲 🔿        |
|----------|--------|------------|
| Name:    | Object |            |
| Service  |        |            |
| Rig      |        | l1 ÷       |
| IP       |        | 10.211.1.1 |
| Port     |        | 3000       |
| Camer    | a No.  | 0          |
| Active   |        |            |

- Rig: Type the name of the rig whose data should send to an engine
- IP: IP address of the Viz Engine, which is to receive the tracking data
- **Port**: Port number for this connection, (same port as configured in the Viz Engine configuration)
- Cam.Number: Same as Viz Engine is expecting
- **Mode**: Not in use (default = 0)
- Active: When checked the service is active, unchecked no data is send to the Viz Engine
- 5. Click **Start** in the <u>Configure the Studio</u>.
- 6. Click **Save** in the <u>Configure the Studio</u>.

#### See Also

- <u>Configure the Studio</u>
- Set a Delay
- Set an Offset
- <u>Analyze Time</u>
- Lens Range Calibration
- Modify a Rig

## 5.2.4 Set a Delay

Set a delay (ms) before a tracking parameter is sent to the Rig.

Insert a delay, in frames, for tracking delay adjustment.

| J                        |                              |                                                 |                                            | _ 🗆 X                                                             |
|--------------------------|------------------------------|-------------------------------------------------|--------------------------------------------|-------------------------------------------------------------------|
| Lattice<br>" <b> 1</b> " |                              |                                                 |                                            |                                                                   |
| Connected                | Name                         | Inverted                                        | Offset                                     | Delay                                                             |
| ✓ 10.                    | rotx                         |                                                 | 8.7                                        | 0                                                                 |
|                          | Lattice<br>"I1"<br>Connected | Lattice<br>"11"<br>Connected Name<br>2 10. rotx | Lattice<br>"11"<br>Connected Name Inverted | Lattice<br>"11"<br>Connected Name Inverted Offset<br>II. rotx 8.7 |

Insert this value in the first box. If you keep the second box empty, the value is set for all axis. If you choose an axis in the second box, the value is set for this axis only. Press the button after inserting.

#### See Also

- <u>Set an Offset</u>
- <u>Analyze Time</u>

### 5.2.5 Set an Offset

An offset (cm) can be added to a tracking parameter value, when passed to a rig, to correct positional rotation of a camera and, or an object

| Tracking parameter routing                   |                 |              |          |               |              |  |
|----------------------------------------------|-----------------|--------------|----------|---------------|--------------|--|
| Tracking System<br>"ts1"                     | Lattice<br>"I1" |              |          |               |              |  |
| Tracking parameter<br>10.211.1.180_cam1_rotx | Connected       | Name<br>rotx | Inverted | Offset<br>8.7 | Delay △<br>0 |  |
| 10.211.1.180 cam1 roty                       | <b>7</b> 10.    | rotv         |          | 0             | 0            |  |

Values are set, if the field has lost his focus.

#### See Also

- Set a Delay
- Analyze Time

## 5.2.6 Analyze Time

Analyze Time - a visual representation of the tracking.

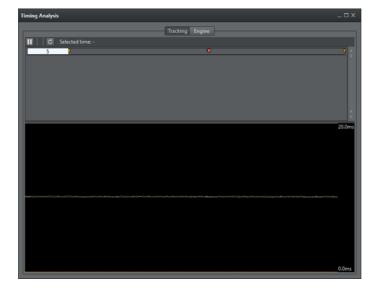

#### To Analyze Tracking System Time

1. Right-click on the Tracking System that is to be analyzed and select **Analyze Timing**.

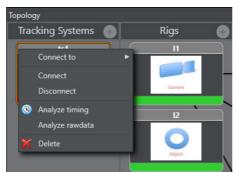

This adds a new element to the **Services** panel, called **TrackingTiming**.

- 2. Click on the **TrackingTiming** Service element. In the Properties panel, make sure that:
  - The IP of the local PC is inserted, and
  - The service is set to **Active**.

#### To Analyze a Service Time

1. Right-click on the Service System that is to be analyzed and select **Analyze Time**.

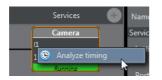

This adds a new element to the **Services** panel, called **TrackingTiming**.

- 2. Click on the **TrackingTiming** Service element. In the Properties panel, make sure that:
  - Make sure the IP of the local PC is inserted, and
  - The service is set to **Active**.

#### **To View Timing Information**

<sup>1.</sup> In the <u>Configuration Panel</u>, click the **View Timing Analysis** button  $\blacksquare$ .

In a Timing panel with a correct data stream:

- **Purple line**: Shows the time when the Tracking Hub has inserted a data package from the tracking system into the data pool
- **Green line**: Shows the time when the communication part of the Tracking Hub starts to read from the data pool
- Red Dot: Indicates data sent to a Viz Engine has stopped

#### **Upper Section**

In the upper section, the first line is the timing of live tracking data.

| Timing Analysis       |                 | _ 🗆 × |
|-----------------------|-----------------|-------|
|                       | Tracking Engine |       |
| II C Selected time: - |                 |       |
| 5                     | •               | ٩     |
|                       |                 |       |
|                       |                 |       |
|                       |                 |       |
|                       |                 |       |
|                       |                 |       |
|                       |                 | -     |

These timestamps are shown:

#### Sync:

- Start RX: Start time, when data is received from the tracking system
- End RX: End time, when data stops from the tracking system
- **Start Ins**: Start time, when Tracking Hub inserts received data into the parameter pool
- End Ins: End time, when Tracking Hub has finalized inserting data

#### Orange Dot: Sync Timestamp

Blue: The time between Start RX and End RX

**Note:** The time between **Start RX** and **End RX** can be very short and thus almost invisible if a network communication is in use.

#### Purple Line: The time between Start Ins and End Ins

Line 2: Shows when the live tracking data is processed and sent to the Viz Engine.

- **Start Calc**: The start time. When tracking data is calculated and prepared for a Viz Engine, this time is defined from send delay. After this delay has passed the Tracking Hub starts with this procedure for calculation and sending data
- End Calc: The end time. When tracking data preparation is finished

• End Send: Time when data has been send to the Viz Engine

#### Green Line: Time between Start Calc and End Calc

Red Dot: End Send Timestamp

#### Lower Section

The lower part shows the last ten second history of the timing. Three timestamps are shown.

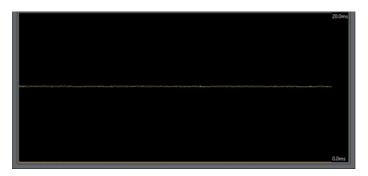

**Note:** Only three timestamps are shown to make the recognition of the timing behavior easier.

- End Ins: As time, when receiving is finished (purple (1))
- Start Calc: When data processing starts (green (2))
- End Send: When Tracking Hub work is finished for this field (red (3))

To get the optimal timing, the **Start Calc** time must be later than the **End Ins** time, for every field. To achieve this, the send delay has to be adjusted correctly.

The white line shows the delay. This line should be the absolute border between **End Ins** (purple line) and **Start Calc** (green line). To change the delay, use drag and drop to move the white line.

If the delay can not be adjusted correctly, this can be for several reasons, for example, tracking data is received too late.

**Note:** This is not too bad, but keep in mind, that this result is in a tracking delay of one field.

This doesn't matter so much, because in normal production you need more the one field tracking delay.

#### See Also

- <u>Configure the Studio</u>
- <u>Configure Topology</u>
- <u>Set a Delay</u>
- <u>Set an Offset</u>
- Lens Range Calibration
- Modify a Rig

## 5.2.7 Lens Range Calibration

This section details how to calibrate the Lens Range.

- 1. First, collect the Minimum and Maximum Values of Zoom and Focus:
  - 1. In the Tracking System properties panel, click the **Calibration** button:

|           |      | t      | s1            |           |
|-----------|------|--------|---------------|-----------|
|           | Prop | erties | Status histor | y         |
|           |      |        |               |           |
|           | t    |        |               | ÷         |
|           |      |        |               | ÷         |
|           |      |        |               |           |
|           |      |        |               |           |
|           |      |        |               |           |
|           |      |        |               |           |
|           |      |        |               |           |
|           |      |        |               |           |
|           |      |        |               |           |
| Lens Rang | je   |        |               |           |
|           |      |        |               | Calibrate |

2. Go to the broadcast camera and move Zoom and Focus to their upper and back to their lower limits, at least two times. Observe that the system receives the full set of data:

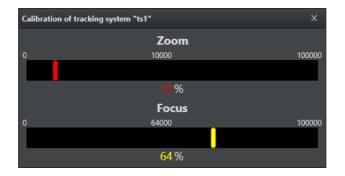

To check if the calculation is correct, the corresponding Min/Max values, of the Lens encoder, are shown in the **Zoom** and **Focus** fields.

| Name     thoma       Connection     Udp       Port     7112       Zoom |  |
|------------------------------------------------------------------------|--|
| Connection     Udp       Port     7112       Zoom                      |  |
| Port 7112<br>Zoom<br>Minimum 0<br>Maximum 100000                       |  |
| Zoom<br>Minimum 0<br>Maximum 100000                                    |  |
| Minimum 0<br>Maximum 100000                                            |  |
| Maximum 100000                                                         |  |
|                                                                        |  |
| Focus                                                                  |  |
|                                                                        |  |
| Minimum 0                                                              |  |
| Maximum 100000                                                         |  |
| Lens Range<br>Calibrate                                                |  |

**Re-using Lens Ranges from Older Version Lens Files** 

The lens range in Tracking Hub is from 0 to 1. For setups used with software preceding the Tracking Hub, such as Viz IO, the lens files may have used lens ranges specified slightly differently, such as from 0.01 to 0.99. The Tracking Hub is capable of adapting to such a lens range. To achieve this, the **lenserange** parameter in the studio configuration file needs to be entered manually.

**Warning:** Editing the configuration manually can lead to software malfunction, and should only be done by qualified professionals.

#### See Also

- <u>Configure the Studio</u>
- <u>Configure Topology</u>
- Set a Delay
- <u>Set an Offset</u>
- Analyze Time
- Modify a Rig

### 5.2.8 Modify a Rig

If a Tracking System parameter does not equal a Viz Engine parameter, a Viz Engine parameter can be modified to adapt to the Tracking System parameter.

This section contains the following topics and procedures:

- To Modify a Rig
- <u>No Tracking Parameters</u>

#### To Modify a Rig

- 1. Right-click on a Tracking System. Select **Connect to** a rig.
- 2. The Tracking parameter routing window opens.

| Tracking System<br>"ts1" | Rig<br>"13" |   |          |                 |          |        |       |  |
|--------------------------|-------------|---|----------|-----------------|----------|--------|-------|--|
| Tracking parameter       | Connected   |   |          | Name            | Inverted | Offset | Delay |  |
| ts1_tilt                 | ts1_tilt    | x |          |                 |          |        |       |  |
| ts1_pan                  | ts1_pan     | х |          | Pan             |          |        |       |  |
| ts1_zoom                 | ts1_zoom    | x | $\times$ | Roll            |          |        |       |  |
| ts1_focus                | ts1_focus   | x | $\times$ | PosX            |          |        |       |  |
| ts1_spare5               |             | x |          | PosY            |          |        |       |  |
| ts1_spare6               |             | x |          | PosZ            |          |        |       |  |
| ts1_spare7               |             | x |          | Zoom            |          |        |       |  |
| ts1_spare8               |             | x |          |                 |          |        |       |  |
|                          |             | x |          | CenterX         |          |        |       |  |
|                          |             | x |          | CenterY         |          |        |       |  |
|                          |             | x |          | FrontLensShift  |          |        |       |  |
|                          |             | x |          | HeightLensShift |          |        |       |  |
|                          |             | x |          | RightLensShift  |          |        |       |  |
|                          |             |   |          |                 |          |        |       |  |
|                          |             |   |          |                 |          |        |       |  |

- The Tracking System panel shows all the parameters that can be tracked
- The Rig panel shows the Rig connections

3. If a Tracking System parameter does not equal a Viz Engine parameter, a Viz Engine parameter can be modified to adapt to the Tracking System parameter. Click on a Viz Engine parameter and drag to its new position, as required. If a red cross shows, after a parameter has been modified, it means that the connection is still valid, but the connection is now a cross-over connection and not a straight one.

| Tracking System<br>" <b>ts1"</b> | Rig<br>"13" |     |                 |          |        |       |  |
|----------------------------------|-------------|-----|-----------------|----------|--------|-------|--|
| Tracking parameter               | Connected   |     | Name            | Inverted | Offset | Delay |  |
| ts1_tilt                         | ts1_tilt    | x   |                 |          | 0      | 0     |  |
| ts1_pan                          | ts1_pan     | ×   | Pan             |          |        |       |  |
| ts1_zoom                         | ts1_zoom    | x D | < Roll          |          |        |       |  |
| ts1_focus                        | ts1_focus   | x D | < PosX          |          |        |       |  |
| ts1_spare5                       | ts1_spare5  |     | PosY            |          |        |       |  |
| ts1_spare6                       | is i_spares | x   | PosZ            |          |        |       |  |
| ts1_spare7                       |             | x   | Zoom            |          |        |       |  |
| ts1_spare8                       |             | x   |                 |          |        |       |  |
|                                  |             | x   | CenterX         |          |        |       |  |
|                                  |             | x   | CenterY         |          |        |       |  |
|                                  |             | x   | FrontLensShift  |          |        |       |  |
|                                  |             | x   | HeightLensShift |          |        |       |  |
|                                  |             | x   | RightLensShift  |          |        |       |  |
|                                  |             |     |                 |          |        |       |  |
|                                  |             |     |                 |          |        |       |  |

- 4. In the **Offset** column, define an offset to each parameter. The values are given in cm or degree ( value with dot). The values are stored when the field loses focus.
- 5. In the **Delay** column, enter how many fields sending of the parameter should be delayed.
- 6. Click on a box under **Connected** to connect a parameter through the Rig.
- 7. Click **OK**.

#### **No Tracking Parameters**

If the **Tracking parameter** panel empty, there are no tracking parameters delivered from the tracking system.

| Tracking System<br>" <b>ts2"</b> | Rig<br>"13" |   |          |                 |          |        |       |  |
|----------------------------------|-------------|---|----------|-----------------|----------|--------|-------|--|
| Tracking parameter               | Connected   |   |          | Name            | Inverted | Offset | Delay |  |
|                                  | ts1_tilt    | x |          |                 |          |        |       |  |
|                                  | ts1_pan     | x |          | Pan             |          |        |       |  |
|                                  | ts1_zoom    | x | ×        | Roll            |          |        |       |  |
|                                  | ts1_focus   | x | $\times$ | PosX            |          |        |       |  |
|                                  |             | x |          | PosY            |          |        |       |  |
|                                  |             | x |          | PosZ            |          |        |       |  |
|                                  |             | x |          | Zoom            |          |        |       |  |
|                                  |             | x |          |                 |          |        |       |  |
|                                  |             | x |          | CenterX         |          |        |       |  |
|                                  |             | x |          | CenterY         |          |        |       |  |
|                                  |             | x |          | FrontLensShift  |          |        |       |  |
|                                  |             | x |          | HeightLensShift |          |        |       |  |
|                                  |             | x |          | RightLensShift  |          |        |       |  |
|                                  |             |   |          |                 |          |        |       |  |
|                                  |             |   |          |                 |          |        |       |  |

1. Check what the icon of the tracking system shows (disconnected or connected, color, etc.)

- 2. Check all connectors until the required connections show in the Tracking Parameters panel.
- 3. Go to <u>To Modify a Rig</u>

## 5.3 Tracked Cameras and Viz Engine

Viz Engine needs to be correct configured in order to receive tracking data from the Tracking Hub. For correct configuration, the Viz Engine configuration file must be edited manually following these instructions:

Warning: Create a backup copy of the configuration file before changing it.

- Locate the Viz Engine configuration file. This will normally be C:\ProgramData \vizrt\viz3\VIZ- MYHOSTNAME -0-0.cfg where MYHOSTNAME will be the hostname of the PC the Engine is running on.
- 2. Open the Engine configuration file in a text editor like Notepad, the configuration file is a text-file and must be saved after editing as a text-file.
- Locate the camera section in the configuration file and make edits as follows: The flag:

```
trackinghub_port = 3000
must be set to a valid and accessible port.
The flag:
use_trackinghub = 1
must be set to 1.
```

If this is done the engine no longer waits for tracking data from the discontinued Viz IO. Instead the tracking hub port is opened and the engine sends live signs to the Studio Manager and appears in all dialogs, where an engine can be selected.

If more than one network adapter is present on the engine, the user can bind the live signs and tracing data to a specific network interface. The flag:

```
trackinghub_adapter = <IPADDRESS> (for example: 10.211.1.65)
```

must be configured to the adapter IP that should be used. If the flag is empty, the first adapter will be used.

**IMPORTANT!** The Viz Engine must be restarted after changing the configuration file.

## 5.4 Router Control

Camera cuts can be controlled from within the Studio Manager by using the **Router Control**, accessible via the **Tools** menu. The Router Control can control camera cuts by using presets, or manually. By adding presets for the most commonly used inputs and outputs, this interface allows for quick and easy camera cuts on demand.

When Router Control is in use, an additional configuration file is used. This file is located in %ProgramData%\vizrt\VizTH\Cfg\<Studio config name>, and the file is named XML\_TH\_RouterCfg.xml.

At any given time, configured connection or preset parameters can be deleted independently from the overall router control configuration by clicking the corresponding trash can icon.

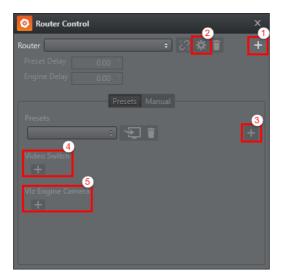

#### To Add a Router Control Preset

- 1. Open the **Tools** menu and select **Router Control**.
- 2. In the dialogue window that opens, select a **Model** and enter a **Name** for the router, then click **Add**. The selected model defines the communication protocol which will be used, and is not vendor dependent. The available protocols are:
  - Black Magic
  - Nevion MRP (network)
  - Nevion NCB (serial)
- 3. Click the plus icon (+) in the upper right corner to add a router (1). If a router has been added to the system previously, it can be reused by selecting it from the **Router** drop-down list.
- 4. Click the cogwheel icon to configure the connection settings and **AB** mode for the router (2).

|            | ^       |   |
|------------|---------|---|
| Connection | Serial  |   |
| Com Port   |         | ÷ |
| Baudrate   | Default |   |
| Parity     | Default |   |
| Stop Bits  | Default |   |
| Data Bits  | Default | ÷ |
| — Mode —   |         |   |
| AB Mode    |         | ÷ |

- Connection: Select the connection protocol. Available options are Serial, UDP and TCP. For serial connections, the Com Port needs to be set in all cases. The other parameters may be left to their default settings, or specified based on the requirements of the specific hardware connected. Please refer to the vendor documentation for connection details.
- **AB Mode**: AB mode is used to deal with situations with unreliable routher switching times. When running in AB mode, two SDI cables are connected from

the router to the Viz Engine inputs. Upon switching, the router first switches the signal to the unused line. If the signal is valid, the command to switch the input and camera is sent to the engine. This way, the output from Viz Engine will not be interrupted even if the router switching has a slight delay.

- 5. If required, a delay can be added in the **Preset Delay** or **Engine Delay** fields.
- 6. Next, click the plus icon (+) to the right in the **Preset** section to add a preset (3). Enter a **Name** and click **Add**.

| Presets           | Manual |
|-------------------|--------|
| Presets           |        |
| test 🗘 🗧          | +      |
| Video Switch      | Name   |
|                   | Add    |
| Viz Engine Camera |        |
| +                 |        |
|                   |        |
|                   |        |

- 7. In the **Video Switch** section, select the **Input** and **Output** on the router from the left and right drop-down lists, respectively.
- 8. In the **Viz Engine Camera** section, select which Engine and camera to switch to.

A router connection with a preset has now been configured, and the Router Control window should look like this:

| 8 Router Control          | х |
|---------------------------|---|
| Router vizrt (blackmagic) | + |
| Preset Delay 0.00 T       |   |
| Engine Delay 0.00 ा       |   |
| Presets Manual            |   |
| Presets _3                |   |
| Presets 3<br>preset1 ÷    | + |
| Video Switch              |   |
| Input 1 💠 🔿 Output 1 💠 🧻  |   |
| +                         |   |
| Viz Engine Camera         |   |
| 127.0.0.1 , Camera 1 🧻    |   |
| ±                         |   |
|                           |   |

Click the **Connect** button (1) to connect to the configured router. If there is a connection problem, this will be indicated by a red warning box in the **Router** drop-down list (2). To issue the take command to the router and Engine, click the Take button (3).

## 6 Appendices

This section contains the following topics:

- Words and terminology
- Description of the FreeD protocol
- Motion Analysis Integration

## 6.1 Words and terminology

Some commonly used words and terminology are described in this section:

**Virtual Studio**: the real-time combination of people or other real objects and computer generated environments and objects in a seamless manner.

**Viz Virtual Studio**: A solution to create and manage virtual studios. Consists of the applications Tracking Hub and Studio Manager and is used in combination with Viz Engine and control applications such as Viz Trio, Viz Mosart, Viz Opus.

**Tracking Hub**: a control process (service) to receive, control and forward sensor input such as camera movements. A console program.

**Studio Manager**: A GUI program to setup and control Tracking Hub and the visual studio environment.

**Rig**: Refers to the physical objects such as camera rigs, pedestals and more.

Lattice: In a virtual studio environment, lattice is often used synonymous with RIG.

**Cyc**: Comes from the word Cyclorama. It was formerly used in theatres to encircle or partially enclose the stage from a background. In a Virtual Studio the Cyc defines the green (or blue) area, where virtual objects can appear behind real objects.

**CoCyc**: The CoCyc is the mask (geometry), which will be used to hide real object from the camera. The CoCyc is indirectly defined by the Cyc. Also known as the "trash matte".

**HUD**: Head Up Display.

**Chroma keyer:** Chroma key compositing, or chroma keying, is a special effects / postproduction technique for compositing (layering) two images or video streams together based on color hues (chroma range). The Viz Engine can generate key and fill and can, if required, also be used with an external Chroma keyer.

**Syncronization**: using a reference signal to synchronize a video signal. Typical Blackburst, Tri-Level or using the Viz Engine digital input signal as sync.

## 6.2 Description of the FreeD protocol

The following shows a complete description of the FreeD protocol.

With the use of the XML Protocol Description it is much easier and faster to react to new tracking protocols of new manufacturers:

```
<?xml version="1.0" encoding="utf-8"?>
```

```
<viz xml tracking title="xml freed">
     <interface type="serial"
                         baud ="38400"
                         size="8"
                         parity="odd"
                         stop="1">
        </interface>
<!--opton for type "udp" "tcp" ?
<!--option for parity "none", "odd", "even", "mark", "space" ?</pre>
<!--option for stop 1, 2 ?
<!--option for interface Type "udp" or "tcp" <ip>10.10.10.10</ip>
<port>6000</port> ?
<!--option for checksum calculation 1,2,3,4,... we'll use predefined
functions> ?
<!--option for value UINT32 INT32 UINT16 INT16 ?
<!--option for order bigendian littleendian ?
<!--option for calc + - * / and one value ?
<!--do not use hex values, 0x80000 = 524288 -->
     <checksum pkglen="29"
                         calculation="1">
     </checksum>
     <extraction count="9">
       <axis name="rotx" start="5" len="3" order="bigendian"
 value="INT32" calc="/ 32768"></axis>
      <axis name="roty" start="2" len="3" order="bigendian"
 value="INT32" calc="/ 32768"></axis>
       <axis name="rotz" start="8" len="3" order="bigendian"
value="INT32" calc="/ 32768"></axis>
      <axis name="posx" start="11" len="3" order="bigendian"
value="INT32" calc="/ 640"></axis>
      <axis name="posy" start="14" len="3" order="bigendian"
value="INT32" calc="/ 640"></axis>
       <axis name="posz" start="17" len="3" order="bigendian"
value="INT32" calc="/ 640"></axis</pre>
       <axis name="zoom" start="20" len="3" order="bigendian"
 value="INT32" calc="- 524288"></axis>
       <axis name="focus" start="23" len="3" order="bigendian"
 value="INT32" calc="- 524288"></axis>
                    <!--example for not define axis ?
        <axis name="iris" calc="!"></axis>
```

## 6.3 Motion Analysis Integration

</extraction> </viz xml tracking>

Motion Analysis (MA) is handled like any other tracking system in Viz Virtual Studio. There is no hard limit to the number of objects which can be tracked by Tracking Hub.

This section provide some information specific for the MA systems.

#### The CORTEX system

The setup and calibration of the MA Raptor camera system is done by trained Motion Analysis Corporation Engineers. The software to control the cameras and the tracking is called Cortex. Initially Cortex was developed for Motion Capturing and not for camera tracking (camera tracking functionality was added at a later date), therefore currently most of the camera settings are not immediately obvious. This is especially true when it comes to camera offset fine adjustment and CCD calibration.

#### **CCD** calibration

Cortex calibrates the relative position of the CCD to the target base by an image based method. The camera observes a target, which will be moved in several positions. From this data the software is able to calculate the position and the field of view of the camera. Like all image based methods, this calculation is not 100% accurate and there is always need to fine-tune the pan, tilt and roll angles.

The fine-tuning of position and angles is always done in the Cortex system and never in the offset page of the tracking driver.

#### Sync and FPS (Frames pr second)

Every part of a Virtual Studio must be on sync. This is true for Cortex and the Raptor cameras as well. You should check that MA are connected to the same sync as Visual Studio or if the signals times are moving to each other.

#### Timing

Depending on the timing family of the sync signal the Cortex system must be set to the following settings:

- 50 Hz format: Cortex runs at 150FPS with 3 frame reduction
- 59.94 Hz formats: Cortex runs at 120 FPS with 2 frame reduction

These settings guarantee the lowest latency of the cortex system.

#### **Network Connection**

The Cortex system communicates through a network with the Tracking Hub. This communication is time critical. Every delayed package is worthless for the Virtual Set and will result in a jitter.

**IMPORTANT!** A separate tracking network between the computer running Tracking Hub and the Cortex machine is mandatory.

The use of a managed Switch is allowed, when it is possible to define a separate subnet for the tracking connection. If such a Switch is not available the use of a direct connection or a (basic) unmanaged switch for the connection is recommended.

#### **Cortex precision limit**

All optical tracking systems show a jitter in position and angle. The jitter in the rotation angles is much more visible than position jitter.

The Cortex precision limit for angles is below 1/100th of degree.

Even though this is quite accurate, the jitter is still visible when zooming completely in on a telephoto lens. It is not recommended to use complete near shots with any optical tracking system. One possibility is to use a mechanical tracking head for those shots.

#### Zoom and focus encoder

The Motion Analysis system uses a Zoom and Focus encoder to allow VIZ to calculate the actual Field of View of the Lens. The choice of the Encoder is important for the perfect result.

Vizrt recommend the following external encoders when no internal digital encoders on the lens are available:

- MoSys
- Shotoku
- EncodaCam
- Internal digital lens encoders